**Part No. 52 206 283**

# **Transmetteur d'oxygène O2 4300 D**

# **Manuel d'utilisation**

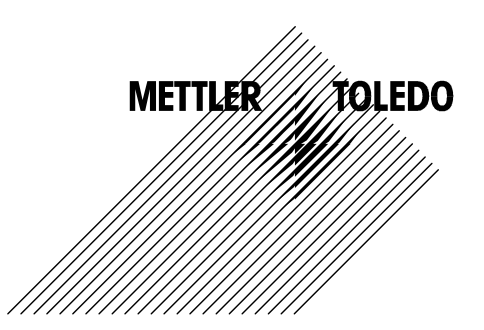

# **CONSIGNES DE SECURITE IMPORTANTES**

- Respectez toutes les mises en garde, les précautions et les instructions indiquées sur et fournies avec ce produit.
- Installez l'équipement tel que spécifié dans le présent manuel d'utilisation. Respectez les codes locaux et nationaux appropriés.
- Utilisez uniquement des pièces fournies et documentées par l'usine à des fins de réparation. Des abus ou un remplacement non autorisé de pièces ou de procédures peuvent porter préjudice à la performance et engendrent un fonctionnement dangereux de votre processus.
- Des protections doivent être installées sauf si le personnel qualifié procède à un entretien.
- Si cet équipement est utilisé d'une manière autre que celle spécifiée par le producteur, la protection que celui-ci procure contre les dangers peut être entravée.

#### AVERTISSEMENTS :

- L'installation des connexions de câbles et l'entretien de ce produit nécessitent un accès aux réglages du voltage.
- L'alimentation et les contacts de relais raccordés sur différentes sources électriques doivent être déconnectés avant l'entretien.
- L'alimentation principale doit être équipée d'un interrupteur ou d'un disjoncteur utilisé comme le dispositif de déconnexion de l'équipement.
- L'installation électrique doit respecter le Code électrique national et/ou tout autre code national ou local applicable.
- La sécurité et les performances exigent que cet instrument soit connecté et raccordé correctement à la terre par le biais d'une alimentation trifilaire.
- CONTRÔLE DES RELAIS : les relais de l'instrument O2 4300 D s'éteindront toujours en cas de perte d'énergie équivalente à un état ouvert normal, quel que soit le réglage du relais dans le cadre du fonctionnement sur alimentation. Configurez tout système de contrôle utilisant ces relais en respectant une logique de sécurité absolue.
- PANNES DU PROCESSUS : Etant donné que les conditions de processus et de sécurité peuvent dépendre de l'utilisation appropriée de cet instrument, prenez les mesures nécessaires pour garantir le fonctionnement durant le nettoyage ou le remplacement du capteur, ou l'étalonnage dudit capteur ou de l'instrument.

Cet instrument respecte les normes de sécurité telles que visées dans nos étalonnages.

Le présent manuel contient des informations de sécurité illustrées par les pictogrammes et les formats suivants :

#### **AVERTISSEMENT : RISQUE DE BLESSURES.**

#### **ATTENTION : détérioration ou dysfonctionnement possible de l'instrument**

**REMARQUE :** informations importantes sur le fonctionnement

#### **Définition des symboles de l'équipement**

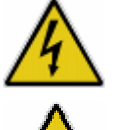

Ce pictogramme sur l'instrument indique : attention, risque de choc électrique.

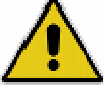

Ce pictogramme sur l'instrument indique : attention (voir les documents associés)

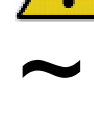

Ce pictogramme sur l'instrument indique : présence d'un courant alternatif (AC)

# **TABLE DES MATIERES**

# **CHAPITRE 1 :**

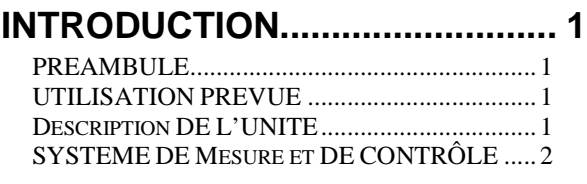

# **CHAPITRE 2 : INSTALLATION DU**

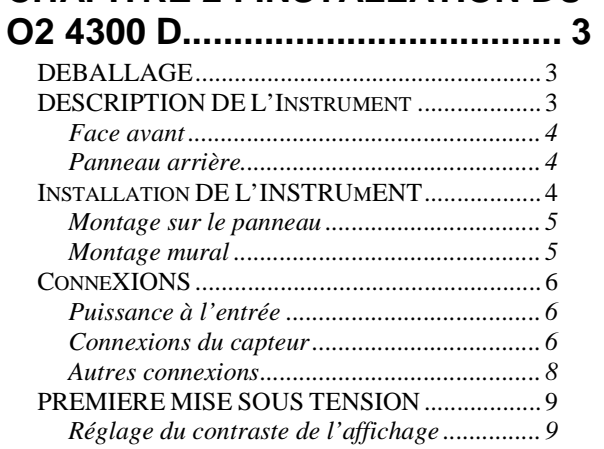

# **CHAPITRE 3 : DEMARRAGE .... 10**

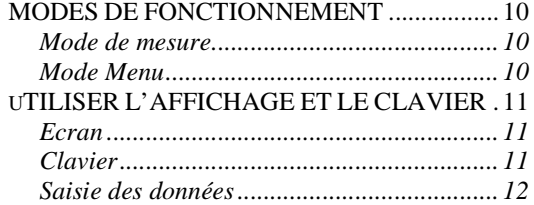

### **CHAPITRE 4 : UTILISER LES MENUS....................................... 13**

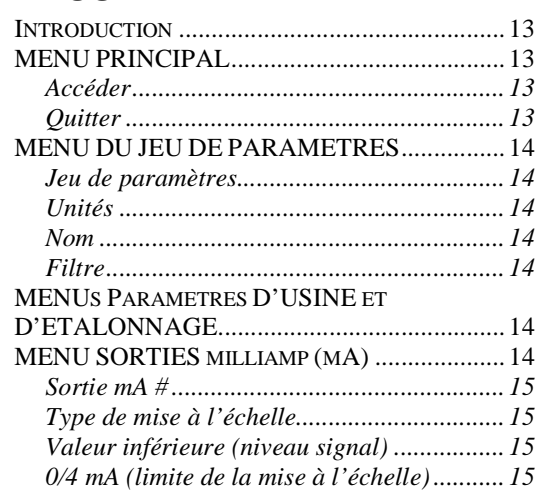

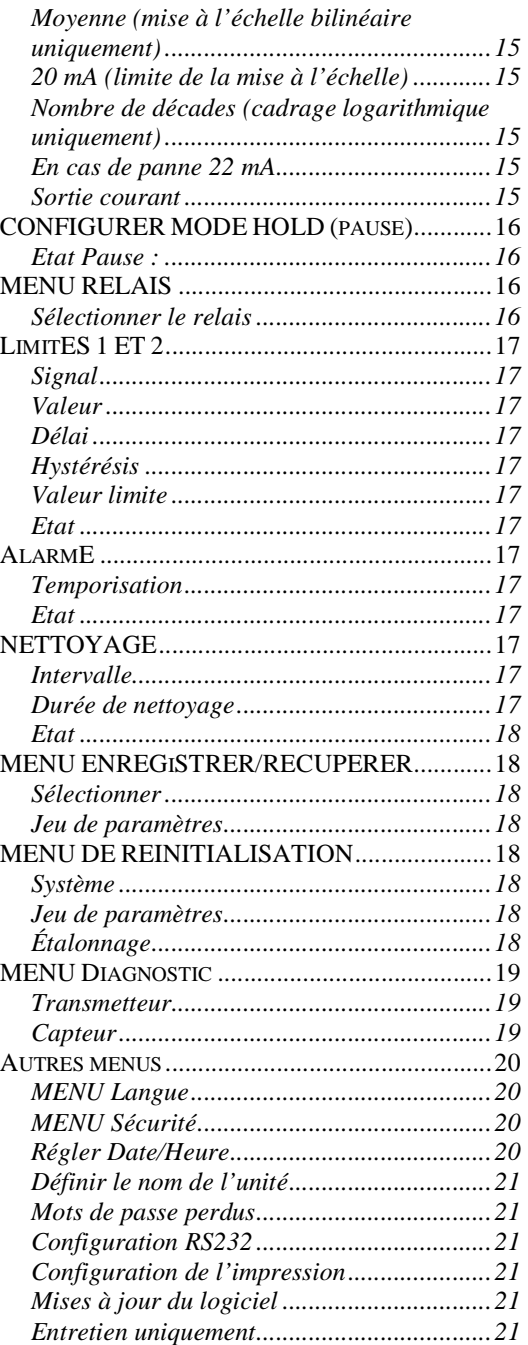

# **CHAPITRE 5 : PARAMETRES D'USINE ET ÉTALONNAGES .... 22**

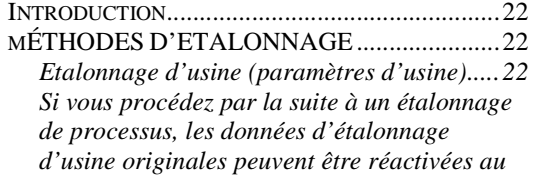

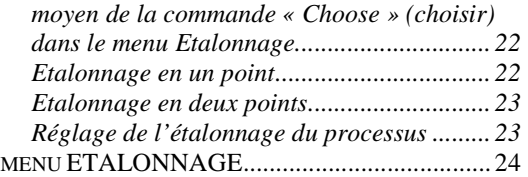

**CHAPITRE 6 : ENTRETIEN ET DEPANNAGE ............................. 25**

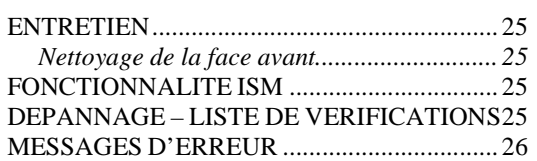

# **CHAPITRE 7 : MISE A JOUR .... 27**

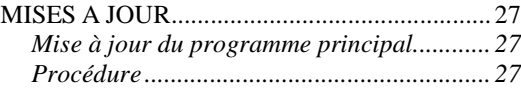

### **CHAPITRE 8 : ACCESSOIRES ET PIECES DE RECHANGE............ 29**

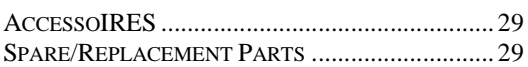

### **ANNEXE A : ARBORESCENCE DU MENU ................................... 30**

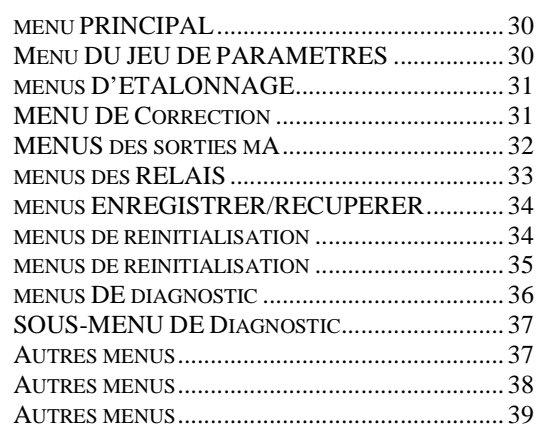

# **ANNEXE B : ENREGISTREMENT DES PARAMETRES DE**

#### **CONFIGURATION...................... 40** ENREGISTREMENT DES PARAMETRES DE MESURE 1/2..................................................... 40 ENREGISTREMENT DES PARAMETRES DE MESURE 2/2..................................................... 41

# **ANNEXE C : SPECIFICATIONS. 42**

# **ANNEXE D : NOTIFICATIONS... 45**

*Déclaration de conformité............................ 45*

*Reconnaissance UL ......................................45*

# **ANNEXE E : GARANTIE ............ 46**

# **INTRODUCTION**

# **PREAMBULE**

Nous vous remercions d'avoir acheté le Transmetteur d'oxygène O2 4300 D de METTLER TOLEDO.

Le présent manuel décrit le fonctionnement, l'entretien et la communication de routine du O2 4300 D.

Le manuel d'utilisation doit toujours être conservé à proximité, dans un endroit accessible à toute personne travaillant avec le Transmetteur d'oxygène O2 4300 D.

Si des questions demeurent en suspens et ne sont pas ou insuffisamment détaillées dans le présent manuel d'utilisation, veuillez contacter votre fournisseur METTLER TOLEDO. Il répondra volontiers à toutes vos interrogations.

# **UTILISATION PREVUE**

Le Transmetteur d'oxygène O2 4300 de METTLER TOLEDO associé aux capteurs InPro 6880i, a pour unique objet de prendre des mesures dans des liquides de la manière visée dans le présent manuel d'utilisation. Tout autre emploi ou toute autre utilisation n'étant pas mentionnés dans le présent manuel, incompatibles avec les spécifications techniques, sont jugés inappropriés. L'opérateur est le seul responsable de tout dommage causé par une telle utilisation.

Autres conditions préalables à une utilisation appropriée :

- Respecter les instructions, les remarques et les exigences visées dans le présent manuel d'utilisation.
- Respecter toutes les réglementations locales en matière de sécurité sur le lieu de travail.
- Respecter toutes les informations et tous les avertissements fournis dans la documentation, relatifs aux produits utilisés avec le transmetteur (capteurs, logements, etc.).
- Respecter les conditions environnementales et opérationnelles prescrites.

# **DESCRIPTION DE L'UNITE**

Le transmetteur O2 4300 D est conçu pour des mesures et un contrôle extrêmement précis. Il traite uniquement les signaux émis par les capteurs METTLER TOLEDO InPro 6880i.

Le système de mesure peut être utilisé pour des applications dans l'industrie des boissons et dans des processus brassicoles.

Composition du système d'oxygène METTLER TOLEDO:

- **transmetteur O2 4300 D** (version 100…240 VAC ou 20…32 VDC)
- **Capteur InPro6880i**

Le présent manuel d'utilisation décrit le fonctionnement des deux versions de transmetteur (100…240 VAC et 20…32 VDC). Y figurent également des indications relatives au capteur :

Pour davantage d'informations sur l'installation, l'exploitation et l'entretien du capteur InPro6880i, il convient de se référer au manuel du capteur accompagnant chaque livraison. Il est également possible de télécharger les manuels sur notre site web (www.mt.com).

Un système constitué d'un transmetteur O2 4300 D et d'un capteur optique InPro6800i mesure :

- **l'oxygène** de 8ppb à 300 % de saturation d'air.

Le transmetteur dispose de nombreuses fonctions conviviales et de sécurité incluant :

- Interface RS-485 avec le secteur.
- Interface RS-232 pour la transmission des caractéristiques de configuration et la mise à jour du logiciel
- Procédure d'étalonnage de processus
- Trois jeux de paramètres récupérables et pouvant être configurés indépendamment avec un accès à distance via des entrées numériques
- Une aide textuelle complète en trois langues
- Une aide textuelle en ligne
- Une protection du menu par un mot de passe intégré à deux niveaux
- Quatre sorties 0/4...20 mA isolées galvaniquement des circuits de mesures conformément à la norme NAMUR NE43
- 2 valeurs de limite programmables, 1 relais d'alarme (type SPDT)
- Une entrée HOLD (MAINTENIR) et un contact de nettoyage (type SPDT)

Les mesures d'oxygène s'appuient sur l'interaction d'une lumière chromophore fluorescente et d'oxygène dissous.

La source de lumière et le détecteur sont intégrés dans le capteur. Les photodiodes réceptrices à la silicone sont également placées dans le capteur. Les courants photoélectriques produits sont convertis en valeurs d'oxygène dans le capteur et les valeurs d'oxygène en résultant sont communiquées au transmetteur.

Les capteurs de METTLER TOLEDO InPro6880i reposent sur la technologie d'absorption de fluorescence. Le signal de fluorescence est comparé avec un signal de référence ce qui permet de calculer la concentration en oxygène. La mesure est affichée sur le transmetteur. Il est possible de transformer un signal 0- 20mA (0-20mA) et de l'afficher sur le transmetteur.

Avec l'augmentation des valeurs d'oxygène, le déphasage entre la lumière d'excitation et la fluorescence diminue.

# **SYSTEME DE MESURE ET DE CONTRÔLE**

Un système de mesure classique se compose de :

- un transmetteur du processus d'oxygène O2 4300 D
- un capteur InPro6880i/D
- un élément de contrôle final comme une pompe ou une valve
- un dispositif d'enregistrement des valeurs mesurées

# **CHAPITRE 2 : INSTALLATION DU O2 4300 D**

# **DEBALLAGE**

Déballez soigneusement le O2 4300 D. Le carton doit contenir :

- instrument O2 4300 D 4 vis de montage
- Manuels d'instruction O2 4300 D
	- (en anglais, français et allemand)
- 
- joint de montage sur panneau
	- Blocs de connexion pour TB2 à TB7

### **DESCRIPTION DE L'INSTRUMENT**

Ci-dessous sont illustrées les dimensions du boîtier O2 4300 D.

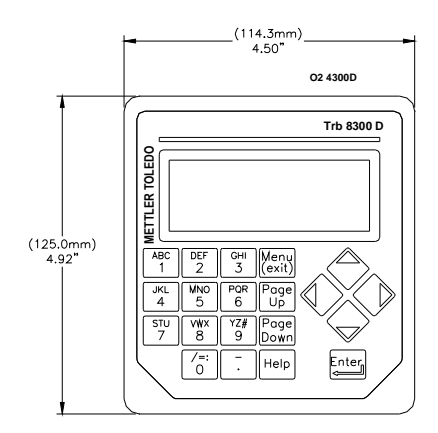

**Dimensions de la face avant – [mm] pouces** 

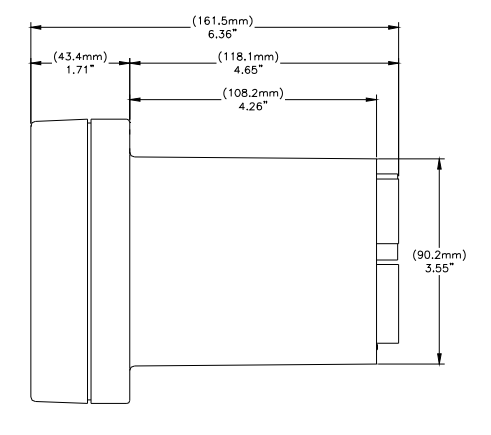

**Dimensions de la face latérale – [mm] pouces** 

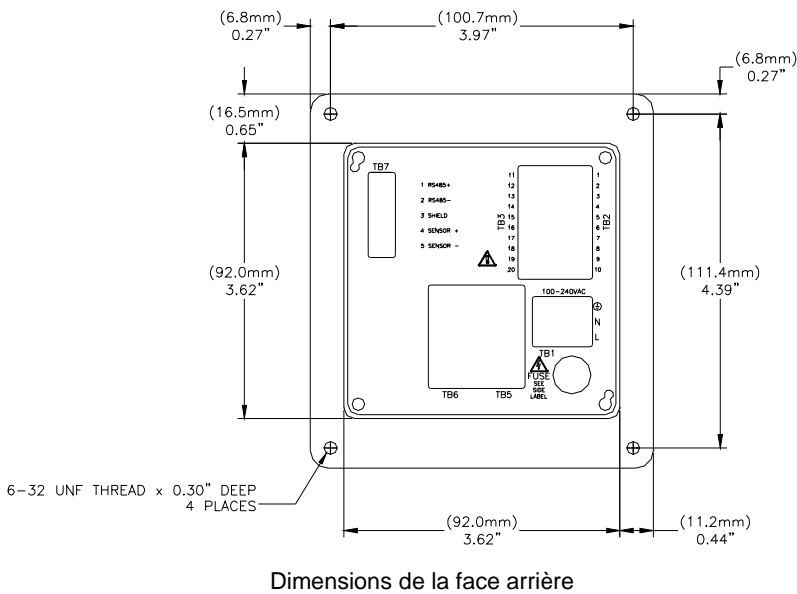

– [mm] pouces

#### **Face avant**

#### **Panneau arrière**

Toutes les connexions, relais, entrées, sorties et communications électriques sont effectués à l'arrière du panneau du O2 4300 D. Voir **CONNEXIONS**, plus loin dans ce chapitre.

#### **Face avant**

#### **Ecran** :

L'affichage LCD rétroéclairé se compose de quatre lignes de 20 caractères chacune.

#### **Clavier de commande tactile :**

Le clavier se compose de 9 touches de fonction et de 11 touches alphanumériques d'entrée. Voir **Chapitre 3 : Démarrage** pour obtenir une description détaillée de chacune des touches.

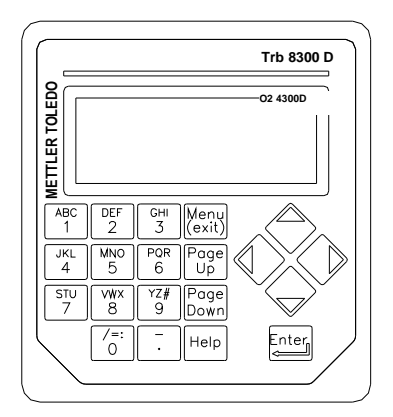

# **INSTALLATION DE L'INSTRUMENT**

#### **Montage sur le panneau**

Le O2 4300 D est fourni avec quatre vis de montage et un joint garantissant une étanchéité au niveau du perçage du panneau.

Pour monter le O2 4300 D sur un panneau :

1. Utilisez l'illustration ci-dessous pour marquer les

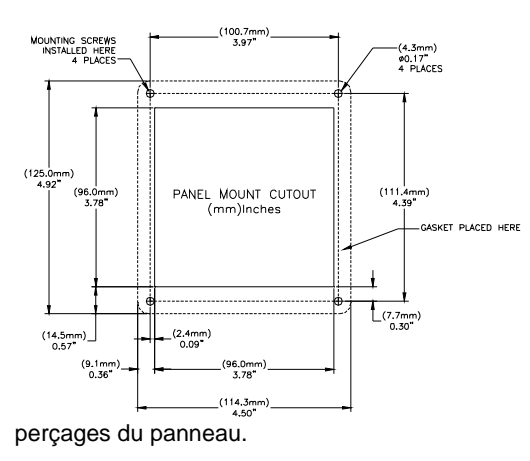

**Perçage du panneau – [mm] pouces** 

 Si plusieurs instruments doivent être montés sur le même panneau, conservez un espace suffisant pour que les collerettes chevauchent le panneau entre les instruments (ligne pointillée)

- 2. Procédez au perçage du panneau et forez les trous pour les vis de serrage; toutes les trous doivent être nets et vierges de toutes ébarbures.
- 3. Enlevez le papier de protection et glissez le joint adhésif sur la face arrière du rabat de l'instrument. Lissez-le et pressez-le dans son logement. Les deux petites chevilles placées à côté de chaque trou de vis ont pour objet de contrôler la compression du joint pour un serrage optimal.
- 4. Glissez le O2 4300 D sur le panneau et fixez-le avec quatre vis de montage 6-32 (fournies) depuis l'arrière du panneau.

#### **Montage mural**

Pour le montage mural, il convient d'installer le transmetteur O2 4300 dans un boîtier en acier inoxydable IP66 complémentaire (NEMA 4X) (référence METTLER TOLEDO : 52 800 867).

# **CONNEXIONS**

Toutes les connexions sont effectuées par l'arrière du panneau. Les fils des câbles des capteurs InPro 6880i sont désignés par des numéros correspondants à ceux des blocs terminaux TB7. Les sorties sur TB2 et TB3 comprennent quatre sorties analogiques, RS485 plus 4 signaux d'entrée discrète. Quatre relais sont prévus sur les TB5 et TB6.

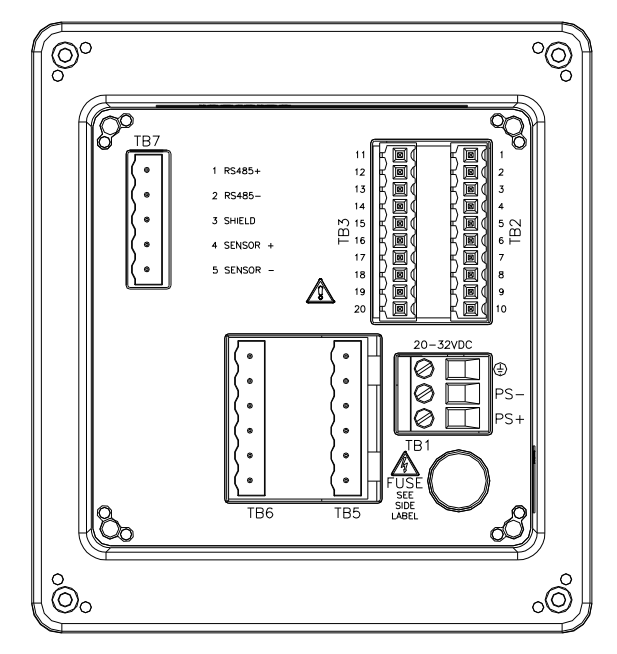

**Plaques à bornes à l'arrière du panneau** 

**AVERTISSEMENT : ASSUREZ-VOUS QUE TOUS LES CABLES SOIENT HORS TENSION AVANT DE PROCEDER A L'INSTALLATION. UNE HAUTE TENSION PEUT ETRE PRESENTE SUR LES CABLES D'ALIMENTATION D'ENTREE ET SUR LES CABLES DE RELAIS.**

Pour les terminaux de relais TB5 et TB6, utilisez 26 AWG (0.126 mm²) à 14 AWG (2.08 mm²). Si plus d'un câble doit être connecté à un terminal, la taille du câble doit être davantage restreinte.

### **Puissance à l'entrée**

Le **O2 4300 D est disponible en 2 versions.** 

**Le O2 4300 D, dont la référence est 52 206 264,** dispose d'une alimentation universelle de fonctionnement se situant dans une fourchette de **100- 240 VAC, 47-63 Hz**.

**L'O2 4300 D, portant la référence 52 206 248, dispose d'une alimentation électrique de 24 VDC.** 

Le bloc terminal TB1 fournit les connexions pour le câble d'alimentation à l'entrée. Reportez-vous à la section

précédente consacrée à la taille des câbles. Tournez les vis du terminal dans le sens inverse des aiguilles d'une montre. Insérez ensuite le câble approprié dans son terminal et serrez suffisamment la vis adjacente.

**ATTENTION : Le conducteur doit être dénudé sur 13 mm pour garantir une connexion fiable sur ces terminaux profonds. Cette distance est nettement supérieure à celle requise sur d'autres terminaux.**  Pour l'alimentation AC, procédez comme suit aux connexions :

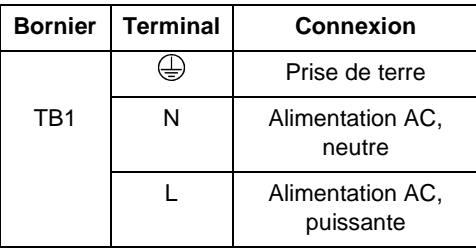

Le O2 4300 D, référence , dispose d'une alimentation universelle pour fonctionner dans une fourchette de **20...32 VDC**.

Le bloc terminal TB1 fournit les connexions pour l'alimentation d'entrée. Reportez-vous à la section précédente consacrée à la taille des câbles. Tournez les vis du terminal dans le sens inverse des aiguilles d'une montre. Insérez ensuite le câble approprié dans son terminal et serrez suffisamment la vis adjacente.

**ATTENTION : Le conducteur doit être dénudé sur 13 mm pour garantir une connexion fiable sur ces terminaux profonds. Cette distance est nettement supérieure à celle requise sur d'autres terminaux.**  Pour l'alimentation AC, procédez comme suit aux connexions :

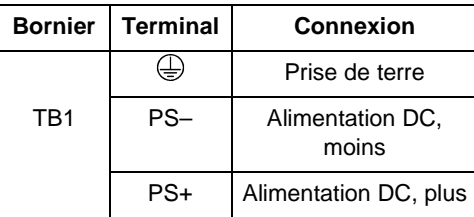

**AVERTISSEMENT : UN MAUVAIS CABLAGE DE L'ALIMENTATION PEUT GENERER UN DANGER ET ENDOMMAGER L'INSTRUMENT CE QUI ANNULERA LES EFFETS DE LA GARANTIE.**

#### **Connexions du capteur**

La connexion entre le capteur InPro 6880i et le transmetteur O2 4300 D est établie au moyen d'un câble RS 485. Il est disponible chez METTLER TOLEDO en 3 longueurs :

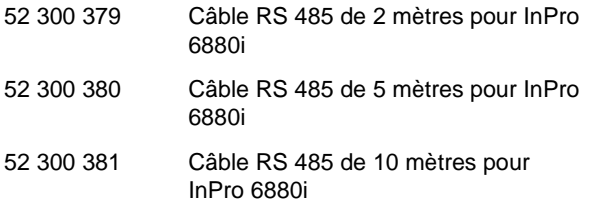

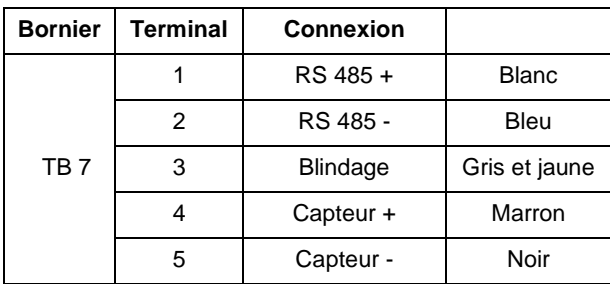

#### **Autres connexions**

Chaque terminal de connexion et chaque bloc de terminal portent un numéro. Les tableaux suivants identifient chaque connexion.

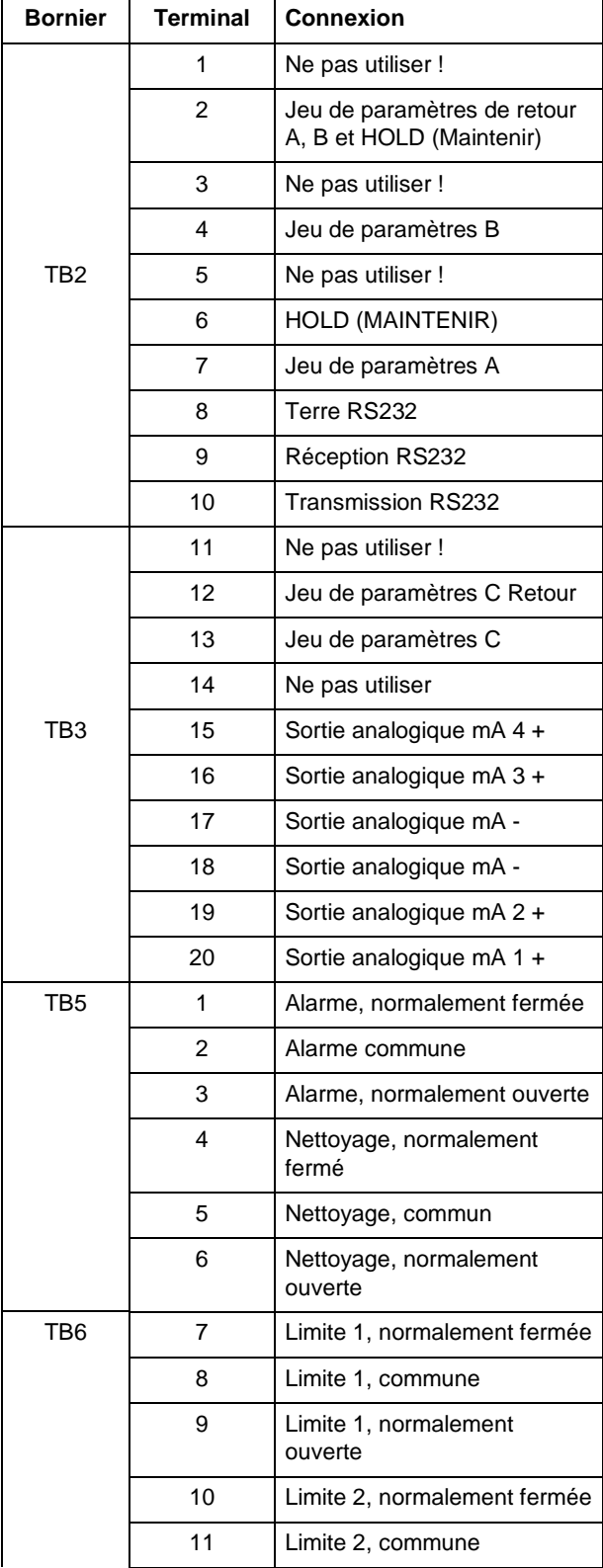

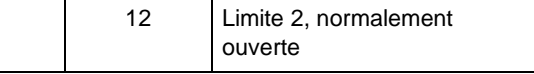

#### **Entrées discrètes**

Des entrées (numériques) discrètes (TB2-4, 6, 7 et TB3- 13) permettent à des contacts isolés extérieurs de tirer leur niveau logique +5V à un niveau commun (TB2-2 et TB3-12) afin de fournir une action de contrôle discrète au niveau du O2 4300 D. Ce contrôle peut être utilisé pour conserver les sorties de courant (mA) (reportezvous au **Chapitre 4** « Réglage du mode HOLD ») et pour sélectionner l'un des trois jeux de paramètres.

**ATTENTION : procédez à un câblage jusqu'aux entrées discrètes à l'écart des circuits d'alimentation ou de commutation et veillez à une mise à la terre à l'extrémité du câble.** 

#### **Sorties de courant (mA)**

Les connexions pour les sorties de courant sont sur le TB3. Veuillez noter que les connexions se situent sur un terminal commun (18) pour les sorties de courant 1 et 2 et sur un terminal commun (17) pour les sorties de courant 3 et 4. Les sorties de courant sont autoalimentées et possèdent une capacité maximale de charge de 500 ohms.

**ATTENTION : ne connectez pas les sorties de courant sur les circuits d'alimentation. Elles sont déjà alimentées.**

# **PREMIERE MISE SOUS TENSION**

Quand le O2 4300 D est pour la première fois mis sous tension, un message similaire à celui visé ci-dessous s'affichera :

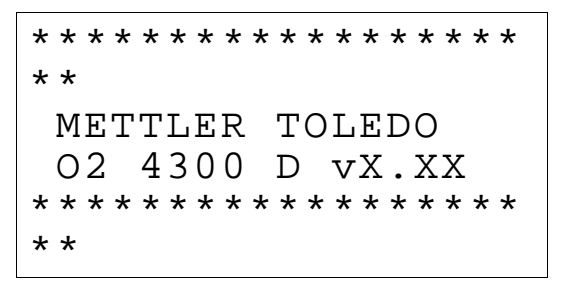

La seconde ligne désigne la version du logiciel principal de l'instrument.

A la première mise sous tension d'un transmetteur neuf, le menu de sélection de langue apparaît automatiquement. Sélectionnez la langue dans laquelle vous désirez dialoguer : anglais, allemand ou français.

Lorsqu'un capteur est connecté, le transmetteur le reconnaîtra automatiquement et téléchargera les données spécifiques au capteur, y compris les données d'étalonnage d'usine.

Si aucun capteur n'est trouvé, le transmetteur affiche « no sensor found » (aucun capteur trouvé). Tous les menus restent accessibles.

Voir « UTILISATION DE L'ECRAN ET DU CLAVIER » au Chapitre 3 : DEMARRAGE pour vous familiariser aux applications de base. Pour des instructions détaillées concernant l'étalonnage, référez-vous au **Chapitre 5 : Paramètres capteur et Étalonnages**.

Au terme des contrôles d'initialisation et de diagnostic, l'affichage passera en mode mesure.

### **Réglage du contraste de l'affichage**

En fonction de l'éclairage ambiant et de la température, certains réglages du contraste de l'affichage LCD peuvent s'avérer nécessaires. Attendez que l'instrument atteigne une température de fonctionnement avant de procéder au réglage. Dévissez les deux vis de fixation de la face avant et ôtez-la. En utilisant un fin tournevis, réglez le petit potentiomètre situé à gauche sous l'écran afin d'obtenir le contraste souhaité. Refixez ensuite la face avant.

# **CHAPITRE 3 : DEMARRAGE**

Ce chapitre vous présente un aperçu du O2 4300 D. Il vous permettra de comprendre le système d'exploitation et vous guidera pour l'utilisation de l'écran et du clavier pour la saisie de données.

Les chapitres suivants fournissent des informations détaillées sur l'utilisation du O2 4300 D :

**Chapitre 4 : Utiliser les Menus** – comprendre le système de menus, les options et la configuration de vos applications.

**Chapitre 5 : Étalonnages** – comprendre la procédure d'étalonnage.

Pour obtenir une aide en matière de diagnostic et de résolution de problèmes de mesure, reportez-vous au **Chapitre 6 : Dépannage**.

# **MODES DE FONCTIONNEMENT**

Le O2 4300 D dispose de deux modes de fonctionnement :

- **Mesure** utilisé pour présenter des données de mesure ; l'instrument sera généralement configuré sur ce mode.
- **Menu** utilisé pour configurer le système pour vos applications spécifiques et accéder à toutes les autres caractéristiques opérationnelles.

#### **Mode de mesure**

Trois jeux de paramètres peuvent être configurés dans le O2 4300 D. En mode Affichage, la mesure du jeu de paramètres actif (P-Set) est affichée.

- Les teneurs en oxygène selon l'unité choisie.
- La température

#### **Jeux de paramètres**

Les jeux de paramètres (P-Sets) sont libellés de A à C. Dans chaque jeu de paramètres, l'instrument peut être configuré conformément aux exigences d'une application spécifique. Chaque configuration inclut un étalonnage, une palette de sorties de courant, une définition des valeurs prédéterminées et des intervalles et durées de nettoyage. Si l'application change, le jeu de paramètres correspondant peut être récupéré, modifié et sauvegardé une nouvelle fois si nécessaire. Cette particularité est extrêmement utile quand le capteur est installé dans un tuyau dans lequel différents liquides ou exigences de processus doivent être surveillés.

Au moyen du menu sauvegarde/ rappel

Il est possible de mémoriser jusqu'à 3 familles de paramètres.

#### **Unités de mesure**

Le O2 4300 D dispose des unités de mesure suivantes :

- ppb Parts par milliard
- ppm Parts par million
- % O2 Pourcentage de saturation
- g/l Grammes par litre
- mg/l Milligrammes par litre
- ug/l Microgrammes par litre
- % Air Pourcentage de saturation d'air
- %O2(Gas) Pourcentage de saturation O2 dans le gaz
- ppm(gas) Parts par million dans le gaz
- mbar pression

Les unités ppm ou g/l sont utilisées lorsque la quantité des particules non dissoutes a été déterminée par une mesure alternative, par exemple, par mesure du taux de substance sèche des prélèvements ou par mesure hors ligne de trace d'huile dans l'eau.

#### **Mode Menu**

Le Mode Menu vous permet de configurer spécifiquement le O2 4300 D à vos applications.

Le Menu Principal se compose de nombreux sousmenus en boucle pouvant être parcourus afin de permettre un accès aisé. Ces sous-menus vous permettent de :

- définir les jeux de paramètres
- calibrer le système
- définir les sorties de courants (mA)
- définir les valeurs limites et les intervalles de nettoyage
- sauvegarder/récupérer des jeux de paramètres
- réinitialiser différentes configurations
- exécuter des fonctions de diagnostic
- configurer des fonctions peu utilisées

Chaque menu se compose d'un ou de plusieurs écrans ou pages dans lesquels vous définissez les configurations souhaitées.

Le reste du présent chapitre décrit comment utiliser le clavier et l'écran afin de définir des configurations et de saisir des informations en mode Menu.

Le chapitre suivant, **Chapitre 4 : Utiliser les menus**, détaille le contenu de chaque menu.

# **UTILISER L'AFFICHAGE ET LE CLAVIER**

Le système d'exploitation du O2 4300 D est très simple mais la compréhension de quelques règles en facilitera l'utilisation.

#### **Ecran**

L'affichage à quatre lignes permet la lecture des données de mesure ainsi que de tous les écrans de menu et les champs d'entrées de données.

La plupart des informations et invites d'écrans ne nécessitent aucune explication. Pour obtenir une aide complémentaire, appuyez sur « **Help** » et déroulez la page pour lire le message. Appuyez de nouveau sur « **Help** » pour retourner à l'écran initial.

Si une flèche orientée vers le bas ou vers le haut est affichée à la droite de l'écran, plusieurs écrans d'informations sont alors disponibles.

Une valeur clignotante en mode Affichage indique qu'une valeur limite pour cette mesure a été dépassée. Un état d'alarme maximale est indiqué par « > » à la suite de la valeur. Un état d'alarme faible est indiqué par « < ».

Un « H » clignotant sur l'écran indique que le transmetteur est en mode HOLD (pause). Un « **ProCal** » clignotant dans l'affichage de la mesure indique qu'un étalonnage de processus a été lancé et est en cours (voir Chapitre 5 : Étalonnages). Exemple d'affichage :

Measurement P-Set A (Process1) O2= 100 % O2 ProCal Temp= 25°C H

Une lettre précédant l'unité de mesure indique un multiplicateur. Les multiplicateurs d'unités sont :

- m (milli) = multiplie la valeur par 0,001 (10<sup>-3</sup>)
- \_ (unités) = multiplie la valeur par 1

#### **Clavier**

Le clavier se compose de 9 touches de fonction et de 11 touches alphanumériques d'entrée.

#### **« Menu (exit) »**

Appuyez sur « **Menu (exit)** » afin d'accéder au mode Menu. Appuyez de nouveau sur « **Menu (exit)** » afin de quitter le mode Menu.

#### **« Page Up » / « Page Down »**

Appuyez sur « **Page Down** » pour passer à l'écran d'informations suivant (s'il y en a un). Appuyez sur « **Page Up** » pour passer à l'écran d'informations précédent (s'il y en a un). Des écrans supplémentaires sont indiqués par une flèche orientée vers le haut ou vers le bas à droite de l'écran.

Une fois que vous avez terminé d'utiliser un écran de saisie de données, appuyez sur « **Page Down** » pour passer à l'écran suivant.

#### **« Help »**

Appuyez sur « **Help** » pour visualiser de plus amples informations ou instructions sur l'écran en cours ou sur le champ de saisie de données.

Appuyez sur « **Page Up** » ou « **Page Down** », selon le cas, pour visualiser la totalité du message. Appuyez de nouveau sur « **Help** » pour retourner à l'écran initial.

#### **« Enter »**

Appuyez sur « **Enter** » pour sélectionner une option de menu ou une option dans une liste, pour compléter une entrée alphanumérique ou pour passer au champ de saisie de données suivant.

#### **Flèches**

Les quatre flèches indiquent :

- **« Up »**  appuyez pour visualiser l'élément suivant dans une liste d'options.
- **« Down »**  appuyez pour visualiser l'élément précédent dans une liste d'options.
- **« Left »**  appuyez pour déplacer le curseur vers la gauche dans une ligne de texte ou de chiffres (peut également déplacer le curseur vers un champ précédent).
- **« Right »**  appuyez pour déplacer le curseur vers la droite dans une ligne de texte ou de chiffres (peut également déplacer le curseur vers un champ suivant)

#### **Touches alphanumériques**

Les touches alphanumériques sont multifonctionnelles. Par exemple, la touche « **1** » peut être utilisée pour saisir les lettres « A, B, C » en minuscule ou en majuscule ainsi que le chiffre « 1 ».

Des pressions successives sur la même touche génèrent des entrées différentes. Si l'on utilise la touche « **1** » comme exemple :

- première pression = A
- deuxième pression = B
- $\bullet$  troisième pression = C
- quatrième pression = a
- cinquième pression = b
- $\bullet$  sixième pression = c
- septième pression = 1 puis la séquence reprend au début.

**Notes :** 

La touche « **0** » générera les caractères suivants : / = : ( ) 0

La touche « - » générera les caractères suivants : - + ^  $\_$ ! \$

Si une autre lettre d'une **même** touche est souhaitée, la flèche « **Right** » doit être utilisée pour déplacer le curseur sur la position suivante dans le champ de saisie de données.

Si une touche **différente** est enfoncée, le curseur se déplace automatiquement sur la position suivante.

Si une lettre en minuscule est sélectionnée, la touche suivante enfoncée commence la séquence en bas de casse.

Les flèches « **Up** » et **« Down** » peuvent être utilisées pour parcourir tout l'alphabet.

Si une entrée numérique doit être saisie dans le O2 4300 D, la première pression générera le chiffre de la touche.

#### **Saisie des données**

En mode Menu, chaque ligne de l'affichage présente une option suivie d'un champ de saisie des données.

Si deux points « **: »** suivent le nom du champ, utilisez les flèches **« Up »** and **« Down »** pour parcourir la liste des options.

Si un signe d'égalité « **=** » suit le nom du champ, utilisez les touches alphanumériques pour introduire les informations requises (voir **Touches alphanumériques** ci-dessus).

Quand l'option souhaitée est sélectionnée ou que l'entrée alphanumérique est terminée, appuyez sur « Enter » pour déplacer le curseur dans le champ suivant. (Quand le dernier champ de l'écran a été complété, appuyez sur « **Enter** » pour déplacer le curseur en haut de l'écran.)

Si le menu comprend plusieurs écrans de champs, appuyez sur « **Page Down** » pour continuer.

# **CHAPITRE 4 : UTILISER LES MENUS**

# **INTRODUCTION**

Au terme de l'installation et de la connexion d'un capteur, utilisez le système de menus pour configurer le O2 4300 D pour vos mesures.

Déterminez d'abord le Jeu de paramètres pour chaque application. Parcourez ensuite les autres menus pour l'étalonnage et pour déterminer les sorties, les valeurs prédéterminées, les relais et autres fonctions, selon les cas. Les sélections de menu sont automatiquement enregistrées au fur et à mesure que vous les effectuez. Vous pouvez toutefois récupérer des configurations antérieures dans des menus existants.

Si vous le souhaitez, photocopiez le formulaire d'Enregistrement des Paramètres de Mesure fourni en **Annexe B** pour mémoriser les options de menu choisies.

Au terme de la configuration de toutes les options de menu, retournez en mode Affichage pour visualiser les mesures.

# **MENU PRINCIPAL**

Le Menu Principal est utilisé pour toutes les fonctions de l'instrument à l'exception de l'affichage en cours des mesures. Les sous-menus suivants sont disponibles à partir du Menu principal :

- **Jeu de paramètres** désigne l'unité de mesure et le nom du Jeu de paramètres.
- **Étalonnage** sélectionne et exécute la routine d'étalonnage appropriée pour votre mesure. Cette fonction n'est utilisée que si vous ne souhaitez pas travailler avec l'étalonnage d'usine du capteur.
- **Correction** permet de corriger la pression et la salinité du processus. Cela n'est nécessaire que si vos conditions d'étalonnage diffèrent de celles du processus.
- **Sorties mA** répartit les sorties de courant et définit le mode HOLD (pause).
- **Relais** définit les valeurs limites prédéterminées, le type (haut, bas), l'action de relais d'alarme et les cycles de nettoyage.
- **Sauvegarder/récupérer** active un jeu de paramètres en le récupérant ou en sauvegardant vos configurations actuelles dans un autre jeu de paramètres.
- **Réinitialiser** reconfigure les paramètres sur les valeurs par défaut.
- **Diagnostic** permet d'accéder à une série de routines de diagnostic.

• **Autres Menus** – permet d'accéder à des menus utilisés moins fréquemment.

> **Langue** – sélectionne votre langue de dialogue (anglais, allemand ou français)

**Régler la date/l'heure**– pour la saisie de la date et de l'heure.

**Déterminer Nom de l'unité** – saisissez un nom descriptif pour cet instrument.

**Mots de passe perdus** – pour récupérer les mots de passe perdus.

**Configuration RS232** – formate les paramètres de communication de sortie de données **Imprimer Config** – imprime les informations sur

la configuration en cours via le port RS-485. **Mises à jour Logiciel**– affiche la mise à jour du

logiciel installé. **Uniquement Entretien** – uniquement destiné au

personnel d'entretien de METTLER TOLEDO.

**Sécurité** – pour activer la protection par mot de passe.

### **Accéder**

Pour accéder au menu principal, appuyez sur « Menu (exit) ». Si la sécurité est active, une invite de mot de passe s'affichera.

Appuyez sur les flèches **«** Up **»** ou **«** Down **»** pour parcourir le Menu principal. Appuyez sur la touche « **Enter** » pour sélectionner ce menu.

**REMARQUE :** L'accès aux fonctions du menu peut être protégé par un mot de passe par mesure de sécurité. Si vous n'êtes pas identifié, vous pouvez toujours consulter des configurations mais vous ne pouvez pas les modifier. Appuyez sur une touche alphanumérique pour entrer un mot de passe erroné et appuyez sur « **Enter** » pour visualiser les configurations du menu.

#### **Quitter**

Après avoir saisi toutes les données pour une option du menu :

- Appuyez sur « **Page Up** » jusqu'à ce que vous retourniez au menu principal afin de sélectionner une autre option du menu ; ou
- Appuyez sur « **Menu (exit)** » deux fois pour enregistrer les configurations, sortir du système de menu et retourner en mode Affichage.
- Si aucune touche n'est enfoncée durant 5 minutes, le Mode Mesure sera automatiquement réactivé et les configurations seront enregistrées.

Pour sortir des menus et **annuler** toutes les modifications effectuées :

• Appuyez sur « **Menu (exit)** » une seule fois et appuyez ensuite sur « 1 » pour sortir du système de menu, retourner aux configurations précédentes du menu et retourner en mode Affichage.

# **MENU DU JEU DE PARAMETRES**

#### **Jeu de paramètres**

Trois jeux de paramètres différents peuvent être définis dans la mémoire du système. Chaque définition de jeu de paramètres sera identifiée par une lettre (de A à C) qui deviendra une ligne sur l'écran en mode Mesure normal et un Jeu de paramètres dans d'autres menus.

#### **Unités**

Le O2 4300 D dispose des unités de mesure suivantes :

- ppb Parts par milliard
- ppm Parts par million
- % O2 Pourcentage de saturation
- g/l Grammes par litre
- mg/l Milligrammes par litre
- ug/l Microgrammes par litre
- % Air Pourcentage de saturation d'air
- %O2(Gas) Pourcentage de saturation O2 dans le gaz
- ppm(gas) Parts par million dans le gaz
- mbar pression

#### **Nom**

Un nom personnalisé peut être attribué à chaque jeu de paramètres aux fins d'une identification plus aisée (jusqu'à huit caractères alphanumériques ou symboles). Si aucun nom n'est introduit, le jeu de paramètres sera appelé « Aucun », par défaut. Le nom peut être écrasé à la convenance de l'opérateur.

**Remarque :** Voir **Chapitre 3 : Démarrage** pour des instructions sur l'utilisation des touches alphanumériques

Pour sortir du menu Jeu de paramètres, reportez-vous au Chapitre 4 : Utiliser les menus.

Appuyez sur « **Menu (exit)** » pour aller au mode de mesure avant d'accéder au menu d'étalonnage.

#### **Filtre**

Le filtrage stabilise les lectures de mesure dans les applications avec des signaux bruyants. Les options suivantes sont disponibles : « none » (aucun), « Low Pass **Low** » (passe-bas faible), « Low Pass **Medium** » (passe-bas moyen) ou « Low Pass **High** » (passe-bas élevé).

# **MENUS PARAMETRES D'USINE ET D'ETALONNAGE**

Les capteurs METTLER TOLEDO InPro6880i sont calibrés en usine. Lors du démarrage initial du système de mesure, les données d'étalonnage d'usine correspondantes sont **automatiquement téléchargées** du capteur vers le transmetteur.

Pour des instructions détaillées relatives à l'étalonnage, référez-vous au **Chapitre 5**. Un démarrage et un étalonnage corrects, ainsi que la compréhension de la routine d'étalonnage, sont absolument nécessaires pour procéder à des mesures précises.

# **MENU SORTIES MILLIAMP (mA)**

Le menu Sorties 0/4-20 mA est utilisé pour assigner des sorties de courant aux mesures et pour définir des options nécessaires. En outre, le mode HOLD (pause) et les Filtres de signal sont définis pour les quatre sorties.

**REMARQUE : Les sorties sont programmées pour satisfaire aux exigences de la norme NAMUR NE43. Cela signifie qu'en cas de dépassement de la limite supérieure, les sorties seront bloquées sur 20,5 mA. En cas de dépassement de la limite inférieure, les sorties seront réglées sur 0 mA ou 3,8 mA (uniquement si 4 mA est sélectionné comme valeur inférieure).** 

Utilisez les flèches **«** Up **»** et **«** Down **»** dans le menu Sortie mA pour sélectionner la sortie mA # (= nombre). Appuyez ensuite sur « **Enter** » pour poursuivre la configuration des sorties de courant.

Quatre sorties de courant sont fournies. Chaque sortie peut être programmée pour fonctionner comme une sortie normale (à savoir, linéaire), bilinéaire, automatique ou logarithmique et pour envoyer un signal de 22 mA si une panne de système est détectée.

Voir **Chapitre 2 : Installation du O2 4300 D** pour obtenir des informations relatives aux connexions.

#### **Sortie mA #**

#### **Choix du signal**

Utilisez les flèches **«** Up **»** et **«** Down **»** pour sélectionner le signal souhaité. « Select O2 » attribue la valeur d'oxygène à l'une des sorties mA. « Select Temp » attribue la température à l'une des sorties mA. Appuyez sur **« Page Down »** pour continuer.

#### **Sortie mA #**

Utilisez les flèches **«** Up **»** et **«** Down **»** pour sélectionner la sortie souhaitée (de 1 à 4). Appuyez ensuite sur **« Enter »** pour poursuivre la configuration de cette sortie. Complétez tous les paramètres de configuration d'une sortie avant d'en débuter une autre.

Pour configurer la sortie suivante, appuyez sur **« Page Up »** jusqu'à ce que vous retourniez à l'écran de la sortie de courant initial et sélectionnez ensuite un autre numéro de sortie de courant.

### **Type de mise à l'échelle**

Les types de mise à l'échelle de sortie suivants sont disponibles : normal, bilinéaire, automatique et logarithmique.

La mise à l'échelle **normale** fournit une sortie linéaire de 4 mA (ou 0 mA) à 20 mA. Des valeurs inférieures et supérieures de mesure peuvent être saisies afin de correspondre à ces sorties.

La mise à l'échelle **bilinéaire** fournit deux champs d'échelle pour une seule bande linéaire : généralement un champ de mesures large au niveau de l'extrémité supérieure de l'échelle et un champ plus étroit avec une haute résolution au niveau de l'extrémité inférieure.

Outre la saisie des valeurs inférieures et supérieures, il convient de définir une valeur moyenne de mise à l'échelle. Par exemple, un utilisateur peut souhaiter contrôler la progression d'une particule dans la phase liquide durant un processus de séparation liquide/solides. La mesure est normalement opérée à 100 % d'air mais au cours de la vérification du capteur, un champ sous 10 % est souhaité.

La mise à l'échelle **automatique** fournit deux champs de sortie. Elle est destinée à être utilisée avec un PLC ou deux points d'un enregistreur graphique multipoint afin de satisfaire aux mêmes besoins que la mise à l'échelle bilinéaire susmentionnée.

Deux configurations distinctes sont utilisées : l'une pour la limite supérieure du champ supérieur et l'autre pour la limite supérieure du champ inférieur et ce, pour le seul signal 0/4-20 mA. La valeur inférieure est toujours équivalente à zéro.

La mise à l'échelle **logarithmique** fournit une sortie destinée à une utilisation avec papier cartographique logarithmique. Une valeur supérieure et le nombre de décades doivent être introduits. La valeur inférieure est définie par les deux autres configurations. Par exemple, une valeur supérieure de 1000 ppm avec trois décades fournirait un champ de  $1 - 10 - 100 - 1000$  ppm.

#### **Valeur inférieure** (niveau signal)

Sélectionnez 4 mA ou 0 mA comme étant la valeur inférieure du signal de sortie.

#### **0/4 mA** (limite de la mise à l'échelle)

Saisissez la valeur de mesure qui correspondra à 4 mA (ou 0 mA).

Si la mesure est égale à ce nombre, le signal de sortie sera configuré sur sa valeur minimale. Si la mesure est inférieure à ce nombre, elle sera configurée sur 0 mA ou 3,8 mA si 4 mA a été sélectionné (NAMUR NE43).

Si le type de mise à l'échelle de sortie est automatique, la valeur inférieure est toujours égale à zéro.

**Remarque :** Les signaux de sortie peuvent être « inversés » en configurant la valeur minimale à un niveau supérieur à la valeur maximale.

#### **Moyenne** (mise à l'échelle bilinéaire uniquement)

Saisissez la valeur de mesure qui correspondra à la moyenne du champ (10 ou 12 mA).

#### **20 mA** (limite de la mise à l'échelle)

Saisissez la valeur de mesure qui correspondra à 20 mA.

Si la mesure est égale à ce nombre, le signal de sortie sera configuré sur sa valeur maximale. Si la mesure est supérieure à ce nombre, elle sera configurée sur 20,5 mA (NAMUR NE43).

#### **Nombre de décades** (cadrage logarithmique uniquement)

Sélectionnez le nombre de décades pour l'échelle, de 1 à 6 (par exemple, 1 à 100 correspond à deux décades).

#### **En cas de panne 22 mA**

Si le système est en panne ou si la mesure échoue, le système peut passer ou non en mode sécurité à 22 mA. Si la sécurité est désactivée, la sortie se positionnera sur 20.5 mA. . Cet état est affiché par des astérisques « \*\*\*\*\* » sur l'écran de la face.

#### **Sortie courant**

Affiche le courant actuel en sortie (mA).

# **CONFIGURER MODE HOLD (PAUSE)**

Le Menu « Configurer le Mode Pause » est utilisé pour configurer le mode Pause du transmetteur. Au cours de la configuration et des intervalles de nettoyage, le transmetteur peut rester en mode Pause pour des raisons de sécurité. Les courants de sortie sont bloqués (à la dernière valeur ou à une valeur fixe prédéterminée en fonction de la configuration), les relais de limite et d'alarme sont positionnés sur leur état non actif. Si un compteur est sur Pause, cet état est indiqué par un « H » clignotant sur l'écran.

#### **Etat Pause :**

**Aucune PAUSE :** Le transmetteur n'a jamais été réglé sur le mode Pause. Il est toujours en état Actif.

**ATTENTION : ce réglage peut engendrer une déconnexion involontaire des relais d'alarme/de limite ainsi que des lectures imprévues de sortie mA au cours de la configuration du transmetteur.** 

**Fixe :** Les sorties de courant (1-4) sont bloquées à une valeur définie quand le transmetteur passe en mode PAUSE.

**Valeur fixe :** Saisissez la valeur de la sortie mA pour le mode PAUSE.

**Dernier :** Les sorties de courant sont bloquées sur la dernière valeur dès que le transmetteur passe en mode PAUSE.

REMARQUE : Le transmetteur passe également en mode PAUSE si l'entrée discrète correspondante est activée (voir chapitre 2, Entrées discrètes). Si « Aucune Pause » a été sélectionnée dans le menu du logiciel, les sorties mA sont seulement bloquées sur leur dernière valeur quand l'entrée numérique active la PAUSE.

### **MENU RELAIS**

Le Menu Relais est utilisé pour définir les limites de mesure, les conditions d'alarme, une durée et un intervalle de nettoyage. Tous les relais sont de type SPDT (unipolaire bidirectionnel).

**ATTENTION : Les réglages par défaut du logiciel pour les relais et les descriptions des opérations du relais visées ci-dessous reposent sur l'hypothèse que les relais sont connectés de la manière suivante (voir chapitre 2) :**

**Limite 1 aux terminaux 8 et 9 du bloc TB6 (normalement ouvert)** 

**Limite 2 aux terminaux 11 et 12 du bloc TB6 (normalement ouvert)** 

**Alarme aux terminaux 1 et 2 du bloc TB5 (normalement fermé)** 

**Lavage aux terminaux 5 et 6 du bloc TB5 (normalement ouvert)** 

Si la valeur de mesure est supérieure à une valeur limite supérieure, ou inférieure à une valeur limite inférieure, une alarme est prévue. Les alarmes de limite sont indiquées par une lecture de mesure clignotante en mode Affichage. En outre, le relais correspondant est fermé si une valeur limite est dépassée.

Le relais d'alarme est ouvert en cas de panne de système ou d'alimentation.

**REMARQUE :** Les valeurs limites sont définies pour un jeu de paramètres spécifique. Le jeu de paramètres actifs est affiché dans les menus Relais.

#### **Sélectionner le relais**

Utilisez les flèches **«** Up **»** et **«** Down **»** pour sélectionner un relais (limite 1 ou 2, alarme ou nettoyage). Appuyez ensuite sur **« Page Down »** pour poursuivre la configuration de ce relais. Complétez tous les paramètres de configuration d'un relais avant d'en commercer un autre.

Pour configurer le relais suivant, appuyez sur « **Page Up** » jusqu'à ce que vous retourniez à l'écran de relais initial. Sélectionnez ensuite un autre relais.

# **LIMITES 1 ET 2**

#### **Signal**

« Select O2 » pour définir une valeur limite à la concentration d'oxygène. « Select Temp » pour attribuer une valeur limite à la température. Appuyez sur « **Enter** » pour continuer.

#### **Valeur**

Saisissez la valeur limite souhaitée dans les unités de mesure affichées.

### **Délai**

Un délai nécessite que la valeur limite soit continuellement dépassée pendant une durée spécifiée avant d'activer le relais. Précisez le délai en secondes.

Si l'état disparaît avant que le délai soit écoulé, le relais ne sera pas activé.

### **Hystérésis**

Une valeur d'hystérésis exige que la mesure se situe de nouveau dans la valeur limite à concurrence d'un certain pourcentage avant que le relais soit désactivé.

Pour une valeur limite élevée, la mesure doit diminuer d'un pourcentage supérieur à celui indiqué sous la valeur limite avant que le relais soit désactivé. Dans le cas d'une valeur limite faible, la mesure doit augmenter au moins à concurrence de ce pourcentage au-dessus de la valeur limite avant que le relais soit désactivé. Par exemple, une valeur limite élevée est configurée à 100 et la mesure dépasse cette valeur de sorte que la valeur limite est dépassée et que le relais est activé. Si la valeur d'hystérésis est de 10 %, la mesure doit alors tomber sous 90 avant que le relais soit désactivé.

Saisissez un pourcentage qui ne peut être supérieur à 50 %.

#### **Valeur limite**

Sélectionnez Elevée ou Faible. Sélectionnez Off pour désactiver la valeur limite et éviter le déclenchement du relais.

#### **Etat**

La configuration de l'**Etat** donne à l'opérateur la possibilité de décider si le relais sera physiquement activé ou non durant le fonctionnement normal. Si l'état N.O. est sélectionné, les contacts du relais seront ouverts si la limite n'est pas dépassée ou si l'alimentation est coupée (relais désactivé). Les contacts du relais seront fermés si la limite est dépassée (relais activé). Il s'agit là de la configuration par défaut. Si l'état N.C. est sélectionné, les contacts du relais seront alors ouverts si la limite est dépassée et si l'alimentation est coupée (relais désactivé). Les

contacts du relais seront fermés si la mesure se situe dans les limites (relais activé). Cela suppose que les contacts soient raccordés de la manière décrite au début de la section Relais.

# **ALARME**

Le relais d'alarme est activé en cas de panne de système ou d'alimentation.

#### **Temporisation**

Une temporisation nécessite que l'alarme soit activée en permanence pendant une durée déterminée avant d'activer le relais. Saisissez la temporisation en secondes.

Si l'état d'alarme disparaît avant que la temporisation soit écoulée, le relais ne sera pas activé

#### **Etat**

L'état du relais de l'alarme ne peut être modifié. Le relais sera toujours activé et le contact ouvert en l'absence d'alarme. Le contact du relais se fermera en cas d'alarme ou en cas de panne ou de coupure de l'alimentation.

#### **Utiliser l'alarme si les sorties mA sont inférieures ou supérieures**

Si **un** des champs de mesures définis (voir Chapitre 4, sotie mA #) est dépassé, le relais Alarme peut être activé. Sélectionnez Oui ou Non.

# **NETTOYAGE**

#### **Intervalle**

Précisez la durée en heures entre deux cycles de nettoyage. La plus petite valeur acceptée est 0,010 h (36 secondes). La plus grande valeur admise est 999,9 heures. Le relais Nettoyage est activé quand la durée de l'intervalle commence à s'écouler. Saisissez 0,000 h pour désactiver la fonction de nettoyage. Appuyez sur « **Enter** ».

En fonction des réglages du mode PAUSE, l'instrument passera en mode PAUSE si un cycle de nettoyage a débuté (voir chapitre 3, Mode PAUSE).

### **Durée de nettoyage**

Spécifiez en secondes la durée nécessaire à un cycle de nettoyage. La plus grande valeur acceptée est 600 secondes. Appuyez sur « **Enter** ». Le relais de nettoyage sera activé pour la durée définie ici plus une temporisation supplémentaire fixe de 20 secondes. Au terme de ce délai, l'instrument quittera le mode PAUSE, s'il est activé.

#### **Etat**

La configuration de l'**Etat** donne à l'opérateur la possibilité de décider si le relais sera physiquement activé ou non durant le fonctionnement normal. Si l'état N.O. est sélectionné, les contacts du relais seront ouverts si le nettoyage est désactivé ou si l'alimentation est coupée (relais désactivé). Les contacts du relais seront fermés au démarrage du nettoyage (relais activé). Il s'agit là de la configuration par défaut. Si l'état N.C. est sélectionné, les contacts du relais seront alors ouverts si le nettoyage est activé et si l'alimentation est coupée (relais désactivé). Les contacts du relais seront fermés si le nettoyage est désactivé (relais activé). Cela suppose que les contacts soient raccordés de la manière décrite au début de la section Relais.

# **MENU ENREGISTRER/RECUPERER**

Dans les sections précédentes, tous les réglages pour une certaine application ont été définis dans un seul jeu de paramètres (Jeu de A à C) et ont été automatiquement enregistrés.

Dans ce menu, les configurations en cours peuvent être copiées dans un autre jeu de paramètres ou un autre jeu de paramètres peut être récupéré, par exemple pour une autre application.

Un autre jeu de paramètres peut être récupéré dans les menus suivants ou en utilisant l'entrée discrète correspondante (voir Chapitre 2, Autres connexions).

#### **Sélectionner**

Sélectionnez Enregistrer si vous souhaitez copier les configurations actuelles d'un jeu de paramètres dans un autre. C'est très utile si vous souhaitez utiliser les configurations actuelles comme base pour un autre jeu de paramètres. Sélectionnez Récupérer si vous souhaitez activer un jeu de paramètres déterminé. Appuyez sur **« Page Down »**.

#### **Jeu de paramètres**

Sélectionnez le jeu de paramètres que vous souhaitez enregistrer ou récupérer. Appuyez sur « **Enter** ».

# **MENU DE REINITIALISATION**

Le Menu de Réinitialisation est utilisé pour effacer la programmation de l'utilisateur et récupérer les configurations par défaut et ce, pour le système entier, des jeux de paramètres individuels ou des configurations d'étalonnage du jeu de paramètre actif. **Remarque** : Les données d'usine du capteur ne peuvent pas être effacées par le biais du menu de réinitialisation. Si vous branchez le transmetteur à un autre capteur, les données d'usine sont automatiquement transférées au transmetteur.

Utilisez les flèches **«** Up **»** et **«** Down **»** pour sélectionner l'option que vous souhaitez réinitialiser, puis appuyez sur **« Enter »**. Les options suivantes sont disponibles : **« System »**, « **P-Set » et « Cal »**.

#### **Système**

Une réinitialisation du système :

- Effacera et désactivera tous les relais, les valeurs limites et les sorties mA dans tous les jeux de paramètres.
- Effacera tous les réglages d'étalonnage du processus dans tous les jeux de paramètres.
- Configurera le port sériel sur 38,4K baud et parité paire. La sortie de données est désactivée.

**Remarque** : Une réinitialisation du système n'effacera pas les paramètres d'étalonnage d'usine et ne modifiera pas le numéro d'appareil.

Appuyez sur « **Page Down** » pour réinitialiser le système.

#### **Jeu de paramètres**

Une réinitialisation du jeu de paramètres :

- Effacera et désactivera tous les relais, les valeurs limites et les sorties mA dans le jeu de paramètres actif.
- Effacera tous les réglages d'étalonnage du processus dans le jeu de paramètres actif.
- Configurera le port sériel sur 38,4K baud et parité paire. La sortie de données est désactivée.

**Remarque** : Une réinitialisation du système n'effacera pas les paramètres d'usine du capteur.

Appuyez sur « **Page Down** » pour réinitialiser le jeu de paramètres actif.

### **Étalonnage**

Une réinitialisation de l'étalonnage effacera tous les réglages d'étalonnage de processus du jeu de paramètres actif.

**Remarque** : Une réinitialisation du système n'effacera pas les paramètres d'usine du capteur.

Appuyez sur « **Page Down** » pour réinitialiser les réglages d'étalonnage du jeu de paramètres actif.

# **MENU DIAGNOSTIC**

Durant les mesures, des routines de tests sont effectuées en arrière-plan du logiciel du transmetteur et du capteur afin d'alerter l'utilisateur en cas de panne du système.

En outre, un menu Diagnostic est utilisé pour exécuter une série de routines de tests permettant de vérifier le fonctionnement des composants du système, y compris : le transmetteur, le capteur, les sorties mA, le port sériel, l'affichage, le clavier, les entrées et les relais.

Utilisez les flèches **«** Up **»** et **«** Down **»** pour sélectionner un composant à tester, puis appuyez sur **« Enter »**. Le test indiqué sera exécuté et les résultats seront affichés. Appuyez sur « **Enter** » pour exécuter le test suivant.

Pour tester un autre composant, appuyez sur « **Page Up** » pour retourner au menu Diagnostic et sélectionner le composant suivant.

Après avoir exécuté les diagnostics souhaités, appuyez deux fois sur « **Menu (exit)** » pour sortir du système de menu et retourner en mode Affichage.

**ATTENTION : certains tests de diagnostic peuvent interrompre le fonctionnement normal des sorties de courant et des relais et pourraient troubler les processus y afférents.** 

Consultez la section appropriée ci-dessous pour obtenir des informations relatives aux tests spécifiques de diagnostic.

#### **Transmetteur**

#### **Clavier**

Appuyez sur une touche pour tester sa réaction, le nom exact de la touche devrait être affiché. Appuyez deux fois sur « **Menu (exit)** » pour interrompre ce test.

#### **Test Compteur**

Pour tester les compteurs, la somme de contrôle Rom et RAM. Les tests sont exécutés séquentiellement. Appuyez sur « **Enter** » pour exécuter le test suivant.

#### **Sortie mA**

Raccordez un ampèremètre à la sortie mA. Sélectionnez une sortie à tester puis saisissez la valeur actuelle (milliampères) pour envoyer la sortie de courant. Appuyez ensuite sur « **Page Down** » pour le réglage. Répétez le test avec une seconde valeur pour contrôler la réponse du champ.

#### **Relais**

Utilisez cette option pour tester le déclenchement simultané des quatre relais. (Limite 1, Limite 2, Alarme, Nettoyage)

#### **Entrées**

Le niveau des lignes d'entrée discrète (élevé ou faible) sera affiché et mis à jour (pour les jeux de paramètres A à C et l'entrée PAUSE).

#### **Port sériel**

Utilisez un câble de liaison pour raccorder les terminaux TB2 9 et 10 et appuyez sur « **Enter** » pour lancer le test du port sériel.

#### **Ecran**

Une séquence automatique testera l'affichage de tous les caractères (alpha, numériques et symboles). Appuyez sur « **Enter** » pour arrêter le test.

#### **Capteur**

Les routines de diagnostic, en cours en arrière-plan, du logiciel du capteur peuvent être affichées. Elles incluent les contrôles suivants :

- ISM (Gestion intelligente de capteur)
- Température
- Optoélectronique
- Faisceau direct
- Platines

Les paramètres suivants du capteur sont accessibles par le menu **ISM** (**Intelligentes Sensor-Management)** 

- **Infos système**
- **Prédictif**
- Infos cal.

Ces données sont stockées sur le capteur et ne peuvent être modifiées par l'utilisateur.

Les informations prédictives comprennent :

- Compteur SIP
- Compteur CIP
- Compteur autoclave
- Compteur d'échanges de membrane

#### Tests automatiques

• Usure du système

Une série automatique de tests contrôleront le fonctionnement des composants suivants :

- Capteur
- Lampe
- Sorties courant
- Entrées discrètes
- Tableau du circuit d'affichage
- Carte de circuit imprimé pour les mesures
- Tableau du circuit Relais
- Autres composants (ROM, RAM, etc.)

L'écran indique le nombre de fois que les tests ont été effectués, le temps écoulé et le nombre d'erreurs décelées. Appuyez sur « **Menu (exit)** » pour interrompre la séquence de tests.

# **AUTRES MENUS**

« Autre menus » est utilisé pour accéder à des fonctions moins fréquemment utilisées telles que :

- Langue
- Sécurité
- Réglage de l'heure/la date
- Définir le nom de l'unité
- Mots de passe perdus
- Configuration RS232
- Configuration de l'impression
- Mises à jour Logiciel
- Entretien uniquement

#### **MENU Langue**

Sélectionnez la langue dans laquelle le menu et les textes d'aide en ligne doivent être affichés. Vous pouvez choisir entre l'**anglais**, l'**allemand** et le **français**. Appuyez sur « **Enter** » pour confirmer.

#### **MENU Sécurité**

Le Menu Sécurité est utilisé pour prévenir une modification non autorisée des paramètres. Les utilisateurs peuvent ne pas avoir accès à toutes les fonctions de menu, à l'étalonnage uniquement ou à tous les menus à l'exception de l'étalonnage. Sans le mot de passe numérique correct, l'utilisateur pourra uniquement visualiser les menus.

Un mot de passe Principal est requis pour modifier les mots de passe, les options d'exclusion ou pour activer/désactiver le programme de sécurité. Deux mots de passe utilisateur peuvent être définis.

Les mots de passe Principal et Utilisateur initiaux sont configurés par défaut sur 00000.

#### **Aller à …**

Utilisez les flèches **«** Up **»** et **«** Down **»** pour sélectionner l'option de sécurité souhaitée, puis appuyez sur **« Enter »**. Les options suivantes sont disponibles : Changer Exclusion, Changer Mot de Passe, Statut Exclusion et Mots de Passe perdus.

Pour sélectionner une autre option après avoir complété l'une de ces options, appuyez sur « **Page Up** » pour retourner à cet écran et procéder à une sélection.

#### **Modifier Exclusion**

Saisissez le mot de passe Principal pour modifier une des options d'exclusion de sécurité.

#### **Exclusion**

Si l'exclusion est activée, les utilisateurs doivent introduire leur mot de passe afin de pouvoir accéder aux menus. Si elle est désactivée, aucun mot de passe ne sera demandé.

#### **Utilisateur 1**

Sélection l'exclusion souhaitée de l'Utilisateur 1. Les options d'exclusion disponibles sont : « **Exclusion complète** », « **Exclusion étalonnage uniquement** » et « **Accès étalonnage uniquement** ».

#### **Utilisateur 2**

Sélectionnez l'exclusion souhaitée pour l'utilisateur 2.

#### **Modifier le mot de passe**

Pour modifier un des mots de passe.

#### **Quel mot de passe modifier ?**

Sélectionnez le mot de passe utilisateur ou principal souhaité.

#### **Mot de passe principal**

Saisissez le mot de passe principal pour continuer.

#### **Nouveau mot de passe**

Saisissez un mot de passe de cinq caractères et appuyez sur « **Enter** ». Vous serez alors invité à réintroduire le mot de passe et à le confirmer.

#### **Etat Exclusion**

Les champs Etat sont uniquement destinés à l'affichage.

#### **L'exclusion est**

Affiche si la sécurité Exclusion est activée ou désactivée.

#### **Utilisateur 1**

Affiche l'option d'exclusion applicable à l'utilisateur 1.

#### **Utilisateur 2**

Affiche l'option d'exclusion applicable à l'utilisateur 2.

#### **Durée depuis le dernier accès aux menus**

Affiche le temps écoulé depuis qu'un utilisateur a accédé aux menus.

#### **Régler Date/Heure**

Pour saisir la date et l'heure exactes. Il convient de noter que l'horloge interne ne fonctionne pas quand l'alimentation est coupée. Il ne s'agit là que d'une facilité pour régler les dates d'étalonnage.

#### **Heure**

Saisissez le temps en heures, minutes et secondes (hh:mm:ss).

#### **Date**

Saisissez la date en mois, jour et année (mm/jj/aa).

#### **Définir le nom de l'unité**

Cette fonction est particulièrement utile si plusieurs unités sont utilisées. Saisissez le nom ou la localisation de cette unité (jusqu'à 20 caractères).

Le nom de l'unité est affiché quand vous quittez les menus et s'affiche lors des impressions des configurations.

#### **Mots de passe perdus**

Pour retrouver des mots de passe perdus, notez les codes affichés à l'écran puis appelez METTLER TOLEDO Service à la clientèle pour obtenir une assistance.

#### **Configuration RS232**

Le menu RS232 est utilisé pour formater les paramètres de communication de sortie des données (baud, parité, etc.).

Pour des communications numériques détaillées relatives aux Mises à jour du logiciel principal, reportezvous au Chapitre 7.

**Sortie données :** si elle est activée, la mesure actuelle accompagnée d'une indication de temps peut être enregistrée via le RS232 en utilisant une imprimante ou un prologiciel de communication sur un PC si disponibles.

#### **Configuration de l'impression**

Un ordinateur ou une imprimante peuvent uniquement être utilisés pour enregistrer toutes les informations de configuration (Jeux de paramètres de A à C). Si un appareil est raccordé à la sortie RS232, appuyez sur « **Enter** » pour imprimer. Si la sortie RS-232 est connectée sur un ordinateur, un programme tel que Hyper Terminal peut lire toutes les informations relatives à la configuration.

### **Mises à jour du logiciel**

Affiche les nombres de mises à jour des cartes de circuit imprimé du système installé (principal, mesure, affichage, relais et capteur).

#### **Entretien uniquement**

Désigne des fonctions d'entretien protégées par un mot de passe et réservées à l'utilisation exclusive du personnel d'entretien de METTLER TOLEDO.

# **CHAPITRE 5 : PARAMETRES D'USINE ET ÉTALONNAGES**

# **INTRODUCTION**

Le système d'oxygène METTLER TOLEDO comprend un transmetteur de type O2 4300 D et un capteur de type InPro 6880i. Les capteurs InPro 6880i sont à monter directement dans une conduite (voir également le manuel du capteur InPro6880i).

Le capteur et le transmetteur ne forment pas un ensemble à équilibrage commun, ce qui en permet une utilisation à flexibilité maximale. Chaque capteur est calibré en usine. Les paramètres d'étalonnage spécifiques sont stockés sur le capteur et imprimés sur une fiche d'étalonnage fournie avec le capteur. Lors du démarrage initial du système, ces paramètres d'étalonnage propres au capteur sont automatiquement transférés vers le transmetteur et sont immédiatement appliqués. Les routines d'étalonnage définies de l'application permettent un étalonnage ultérieur pour ajuster le système, si nécessaire.

Après avoir raccordé le capteur au transmetteur, l'utilisateur est invité à saisir les informations suivantes. Les transmetteurs vous demandent de saisir quelques informations :

- Numéro de série de l'arbre : XXX Saisissez le numéro de série de l'arbre du capteur, indiqué sur la bague filetée.
- Ech. Membrane : O/N Entrez Oui si vous avez changé l'embout optique.
- Autoclave arbre : O/N Entrez Oui, si l'arbre a été autoclavé.

Ces paramètres sont stockés dans la tête du capteur et sont

disponibles sur demande d'une documentation de capteur appropriée.

# **MÉTHODES D'ETALONNAGE**

Dans chaque jeu de paramètres (de A à C), quatre types d'étalonnage sont possibles : **Etalonnage d'usine (paramètres d'usine), étalonnage en un point, étalonnage en deux points et étalonnage de processus.**

#### **Etalonnage d'usine (paramètres d'usine)**

Ceci est l'étalonnage d'origine pour un capteur donné. Il varie d'un capteur à l'autre. Les données d'étalonnage

d'usine sont automatiquement téléchargées dans les trois Jeux de paramètres (A, B et C) pour usage immédiat.

Les données d'étalonnage spécifique du capteur résultent d'un étalonnage d'usine à point multiple pour garantir un degré de précision le plus élevé possible pour le champ de mesure entier.

**Lors de la connexion du transmetteur O2 4300 D au capteur, les données d'étalonnage d'usine sont automatiquement transférées vers le transmetteur. Il n'est donc plus nécessaire de saisir ces données manuellement.** A des fins de vérification, les données d'étalonnage d'usine sont accessibles via le menu diagnostic.

Si vous procédez par la suite à un étalonnage de processus, les données d'étalonnage d'usine originales peuvent être réactivées au moyen de la commande « Choose » (choisir) dans le menu Etalonnage.

#### **Etalonnage en un point**

Pour la plupart des applications, un étalonnage en un point devrait suffire tant que le champ de mesures du transmetteur n'est pas utilisé entièrement.

Pour mesurer de hautes concentrations d'oxygène avec un degré de précision élevé, par exemple une substance saturée en air, il convient de procéder à un étalonnage de l'air.

#### Déroulement:

En appuyant sur la touche Menu (Exit) on passe du mode de mesure dans les menus individuels: Dans le menu calibration

 Nouvelle Cal 1 point Entrée de l'humidité actuelle de l'air Entrée de l'actuelle pression de calibration Pg-dn pour dimarrer afin de débuter la calibration

Le system indique l'angle actuel et la température. Le message Page-Down si stable clignote lorsque la mesure est stabilisée.

La sélection Page-Down est au plus tôt acceptée après 30 secondes puisque le capteur attend une valeur stabilisée pendant au moins 30 secondes. Après 30 secondes apparait une étoile en haut à gauche de l'écran.

Si les critères de stabilité sont atteints après 30 secondes, alors le capteur passe automatiquement au point du programme suivant.

Affichage des données de calibration

Angle en présence de 100% d'air (Phi 100%)

Angle en présence d'oxygène (Phi 0%)

Les valeurs ne peuvent pas être traitées à ce niveau.

En appuyant sur Page-Down on atteint le menu correction

C'est ici que peuvent être introduites la pression effective du procédé, en appuyant sur Page-Down la salinité peut être donnée.

Au moyen de la touche Menu/Exit puis en confirmant en appuyant sur enter, ces données de calibrations seront intégrées et le système entre en mode mesure.

#### **Etalonnage en deux points**

Pour obtenir un degré de précision maximum des valeurs mesurées sur tout le champ de mesure, un étalonnage en deux points est nécessaire. En règle générale, il convient d'ajuster manuellement le point zéro sur zéro ou ce réglage est automatiquement réalisé par le transmetteur.

Attention ! Un étalonnage du point zéro erroné constitue fréquemment une

source d'erreurs dans les mesures. Pour un étalonnage précis, nous recommandons d'utiliser du gaz nitrogène ou une autre substance sans oxygène avec un niveau de pureté d'au moins 99,995 %.

Il n'est conseillé de procéder à l'étalonnage d'un point zéro que si un degré de précision très élevé est exigé à des concentrations d'oxygène faibles.

#### Déroulement:

En appuyant sur la touche Menu (Exit) on passe du mode de mesure dans les menus individuels: Dans le menu calibration

Nouvelle Cal 2 point

Entrée de l'humidité actuelle de l'air

Entrée de l'actuelle pression de calibration

Pg-dn pour dimarrer afin de débuter la calibration

1. Air

Le system indique l'angle actuel et la température. Le message Page-Down si stable clignote lorsque la mesure est stabilisée.

La sélection Page-Down est au plus tôt acceptée après 30 secondes puisque le capteur attend une valeur stabilisée pendant au moins 30 secondes. Après 30 secondes apparait une étoile en haut à gauche de l'écran.

Si les critères de stabilité sont atteints après 30 secondes, alors le capteur passe automatiquement au point du programme suivant.

2. Nitrogen

Introduisez le capteur dans le gaz de calibration exempt d'oxygène (teneur en azote 99.998%)

Le system indique l'angle actuel et la température.

Le message Page-Down si stable clignote lorsque la mesure est stabilisée.

La sélection Page-Down est au plus tôt acceptée après 30 secondes puisque le capteur attend une valeur stabilisée pendant au moins 30 secondes. Après 30 secondes apparait une étoile en haut à gauche de l'écran.

Si les critères de stabilité sont atteints après 30 secondes, alors le capteur passe automatiquement au point du programme suivant.

Affichage des données de calibration

Angle en présence de 100% d'air (Phi 100%)

Angle en présence d'oxygène (Phi 0%)

Les valeurs ne peuvent pas être traitées à ce niveau.

En appuyant sur Page-Down on atteint le menu correction

C'est ici que peuvent être introduites la pression effective du procédé, en appuyant sur Page-Down la salinité peut être donnée.

Au moyen de la touche Menu/Exit puis en confirmant en appuyant sur enter, ces données de calibrations seront intégrées et le système entre en mode mesure.

#### **Réglage de l'étalonnage du processus**

Ce type d'étalonnage est un étalonnage en ligne où l'utilisateur entre dans le menu de calibrage du processus et enregistre la lecture de l'oxygène en cours. A ce stade, l'utilisateur ponctionne un « échantillon instantané » du processus pour le mesurer par rapport à un instrument de laboratoire pour obtenir une mesure d'oxygène de référence.

#### Déroulement:

En appuyant sur la touche Menu (Exit) on passe du mode de mesure dans les menus individuels: Dans le menu calibration

Nouvelle Process Cal

Entrée de l'humidité actuelle de processus

Entrée de l'actuelle pression de calibration

Pg-dn pour dimarrer afin de débuter la calibration

Le system indique l'angle actuel et la température.

Le message Page-Down si stable clignote lorsque la mesure est stabilisée.

La sélection Page-Down est au plus tôt acceptée après 30 secondes puisque le capteur attend une valeur stabilisée pendant au moins 30 secondes. Après 30 secondes apparait une étoile en haut à gauche de l'écran.

Si les critères de stabilité sont atteints après 30 secondes, alors le capteur passe automatiquement au point du programme suivant.

Avant de clôturer l'étalonnage du processus, il s'agit de saisir dans le transmetteur la valeur de référence en oxygène fournie par le laboratoire. Pendant la durée de l'analyse de l'échantillon prélevé, le transmetteur mémorise le signal d'oxygène mesuré. Le transmetteur affiche de nouveau la mesure et les fonctions normalement et le message « ProCal » apparaît. L'utilisateur peut accéder à tous les menus, sauf le menu d'étalonnage. En revenant au transmetteur en ligne, l'utilisateur entre de nouveau dans le menu d'étalonnage du processus. Le menu permet à l'utilisateur de régler la lecture d'oxygène à l'aide de la nouvelle valeur qui doit être saisie. A l'affichage apparaît également la valeur enregistrée que le transmetteur a sauvegardée lors de la première saisie dans l'étalonnage de processus. Il convient de souligner que la lecture en cours peut largement diverger de la valeur enregistrée en raison du temps qui s'est écoulé pour obtenir la mesure de laboratoire. Le calibrage Processus est terminé quand les saisies dans le menu sont clôturées.

# **MENU ETALONNAGE**

Vous pouvez ici choisir si vous souhaitez afficher les différentes données d'étalonnage, charger l'étalonnage d'usine ou procéder à un nouvel étalonnage.

Il existe quatre méthodes d'étalonnage différentes.

Nouvel étalonnage de processus

Nouvel étalonnage en 2 points

Sélectionnez-en une et validez en appuyant sur **« Enter »**.

# **CHAPITRE 6 : ENTRETIEN ET DEPANNAGE**

# **ENTRETIEN**

#### **Nettoyage de la face avant**

Nettoyez la face avant avec un chiffon doux et humide (uniquement à l'eau, pas de solvants). Frottez délicatement la surface et essuyez avec un chiffon doux.

# **FONCTIONNALITE ISM**

La technologie ISM permet à l'utilisateur d'enregistrer d'importantes informations du capteur. Le menu Diagnostic/Capteur/ISM/Prédictif présente des données sur les numéros des cycles CIP ou SIP, le nombre d'autoclavages.

Pour une assistance technique et des informations relatives aux réparations, contactez votre concessionnaire METTLER TOLEDO local.

# **DEPANNAGE – LISTE DE VERIFICATIONS**

Si l'équipement est utilisé d'une manière autre que celle spécifiée par METTLER TOLEDO, la protection fournie par l'équipement peut être endommagée. Consultez le tableau ci-dessous pour découvrir les causes possibles de problèmes courants :

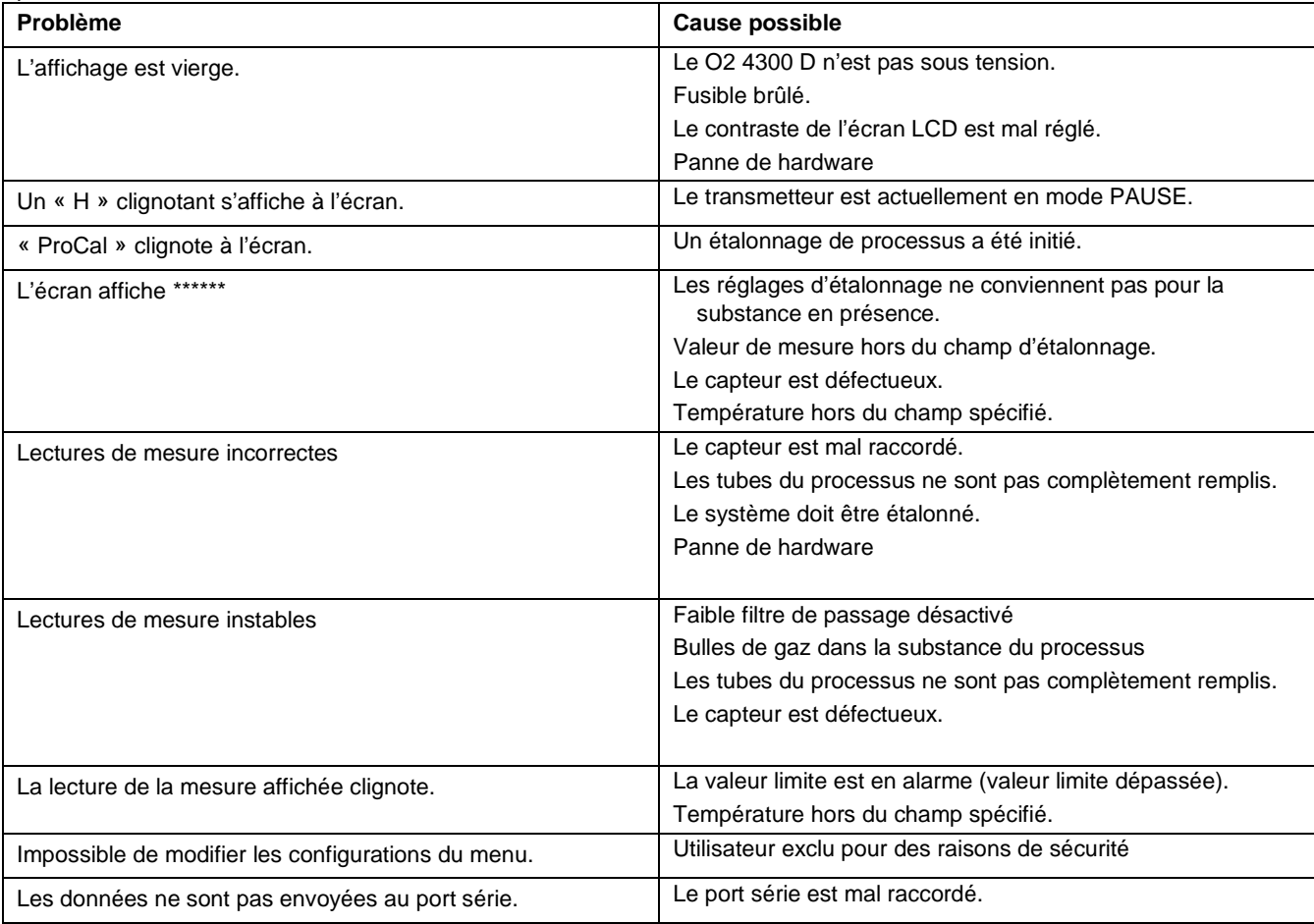

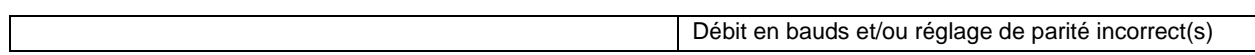

# **MESSAGES D'ERREUR**

Dans le tableau ci-dessous sont présentés les messages d'erreur, leur signification et leur cause probable.

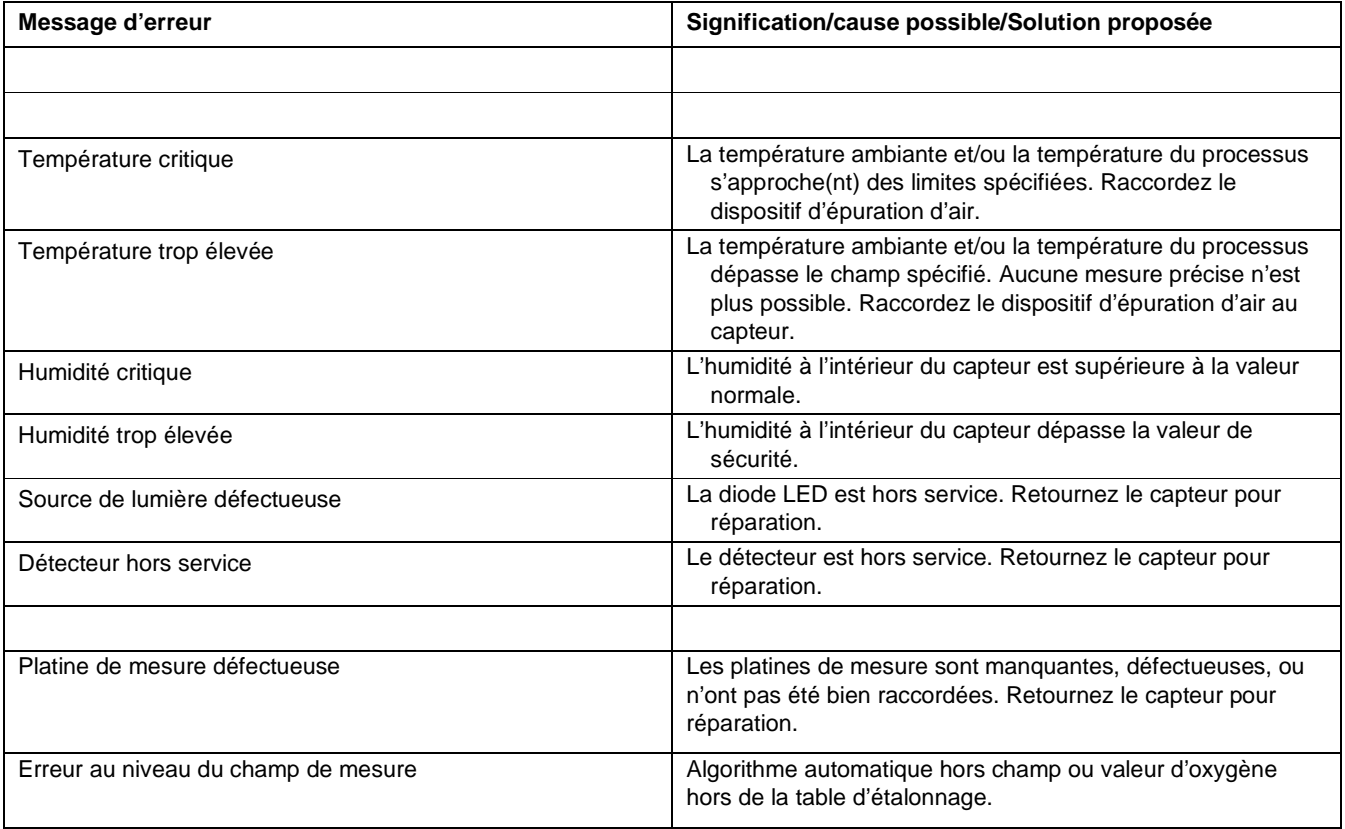

# **MISES A JOUR**

Il y existe un logiciel pour les diverses fonctions du O2 4300 D. Le besoin de mise à jour en clientèle ne se manifestera vraisemblablement que pour le programme principal et le logiciel de mesure.

### **Mise à jour du programme principal**

Pendant la durée de vie de l'instrument, il peut s'avérer souhaitable de mettre à jour le logiciel principal d'exploitation du O2 4300 D pour une version plus récente. Le numéro de mise à jour du logiciel principal d'exploitation peut s'afficher en naviguant dans les menus : Autres menus/Mises à jour Logiciel/ Programme principal.

Le logiciel du programme principal est modifié en téléchargeant le nouveau fichier d'exploitation à l'aide du programme utilitaire de METTLER TOLEDO

Thornton. Ce programme fonctionne sur des ordinateurs sous Windows95 ou version ultérieure et occupe approximativement 0,7 Mo sur le disque dur.

**REMARQUE :** Tous les menus du Programmeur O2 4300 D ne sont pas fonctionnels. N'utilisez que les menus nécessaires pour la mise à jour, comme le prescrit la procédure ci-dessous.

Un câble avec connecteur est requis pour le port RS232 de l'ordinateur. La plupart des ordinateurs utilisent un connecteur DB9 comme illustré. Des câbles en étain à l'autre extrémité se raccordent aux broches à vis du O2 4300 D.

Etant donné que la puce mémoire contenant le logiciel d'exploitation contient également de nombreuses données d'étalonnage de l'instrument, il s'avère peu pratique de mettre le logiciel à jour en remplaçant la puce mémoire.

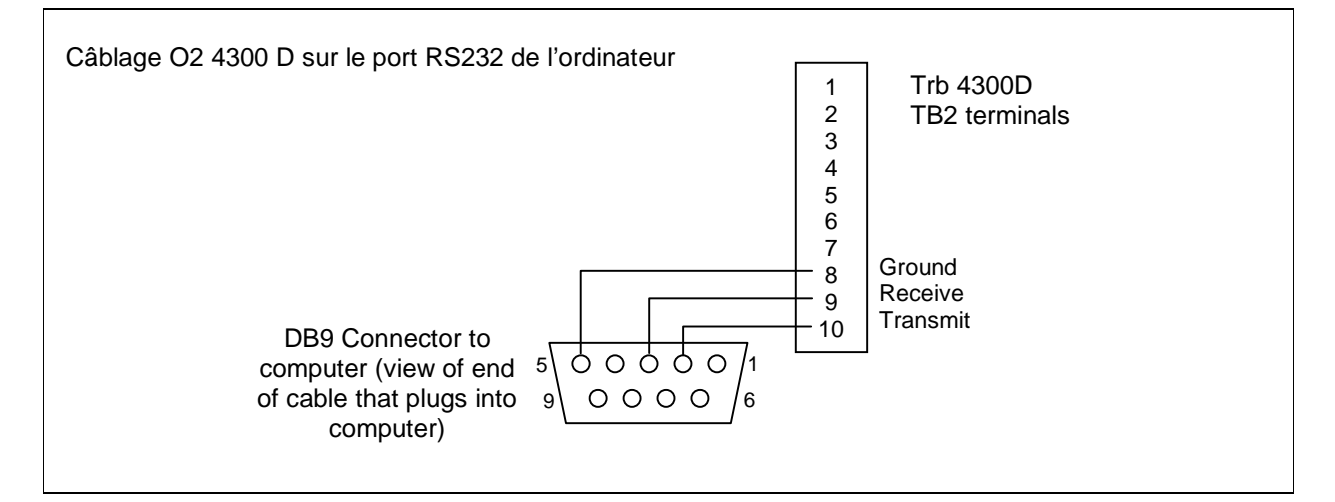

#### **Procédure**

- 1. Enregistrez tous les réglages de configuration et le numéro de série de l'unité O2 4300 D mise à jour.
- 2. Confirmez que le O2 4300 D est configuré pour les communications. Appuyez sur « **Menu (exit)** » et utilisez la flèche **« Up »** dans Autres Menus pour afficher la « Configuration RS485 ». Réglez le débit en bauds = 38,4K, Par = paire, Sortie Données = Off, si ces configurations ne sont pas encore réglées de cette façon.
- 3. Raccordez le O2 4300 D au port RS232 de l'ordinateur comme illustré ci-dessus.
- 4. A partir d'un e-mail ou d'une disquette, copiez le programme « Programmer.exe » et le nouveau fichier logiciel O2 4300 D, par exemple XXXXX. dans un dossier approprié ou sur le bureau de l'ordinateur.
- 5. Exécutez « Programmer.exe » en double-cliquant sur son icône dans l'Explorateur de Windows et ignorez toutes les petites fenêtres secondaires qui peuvent s'ouvrir.
- 6. Cliquez pour ouvrir le menu « Communication » et les « Fonctions RS-485 » puis sélectionnez « Configuration Port Passerelle ».
- 7. Sélectionnez le Port– COM 1 (ou un autre port si vous en utilisez un autre).
- 8. Sélectionnez le débit en bauds—38400.
- 9. Sélectionnez les Bits données—8.
- 10. Sélectionnez la parité—paire.
- 11. Décochez Permettre Sondage. Ne modifiez pas les autres configurations (Contrôle de flux – Xon/Xoff, Stop Bits – 1).
- 12. Cliquez sur OK et assurez-vous que le terme « Connecté » figure dans la bande inférieure de la fenêtre quand les communications sont en cours.
- 13. Cliquez sur le bouton « Circuit intégré » (Unité Programme, 4<sup>e</sup> à partir de la droite) dans la barre d'outils.
- 14. Sélectionnez Unités de Programme Une unité et introduisez « 1 » dans la case. Laissez le Type d'unité positionné sur Principal.
- 15. Cliquez sur « Lecture ». Localisez le nouveau fichier logiciel O2 4300 D puis cliquez sur OK. La nouvelle version du logiciel sera chargée dans la mémoire de l'ordinateur.
- 16. Cliquez sur « Programme ». Le chargement vers le O2 4300 D prendra quelques minutes. N'interrompez pas la procédure avant que 100 % soit affiché à l'écran.
- 17. Récupérez le numéro de série de l'unité à l'aide de la commande appropriée dans la section Communications RS-485.
- 18. Déconnectez le câble RS-485 du O2 4300 D.
- 19. Si nécessaire, reconfigurez l'unité avec les réglages enregistrés lors de l'étape 1.

# **CHAPITRE 8 : ACCESSOIRES ET PIECES DE RECHANGE**

# **ACCESSOIRES**

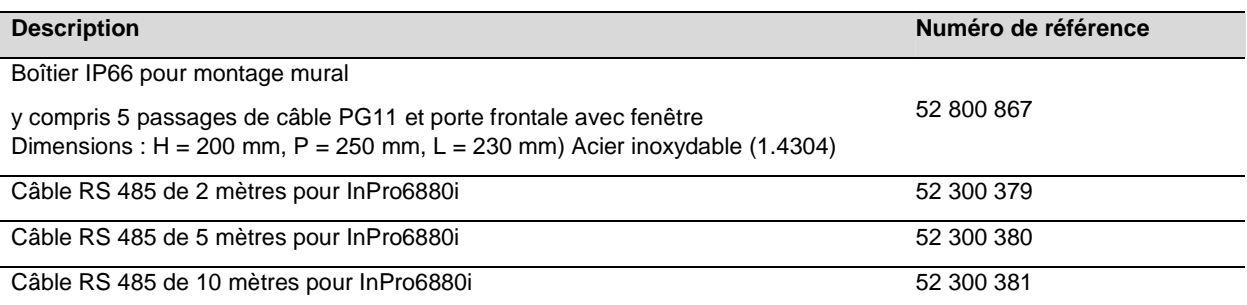

# **SPARE/REPLACEMENT PARTS**

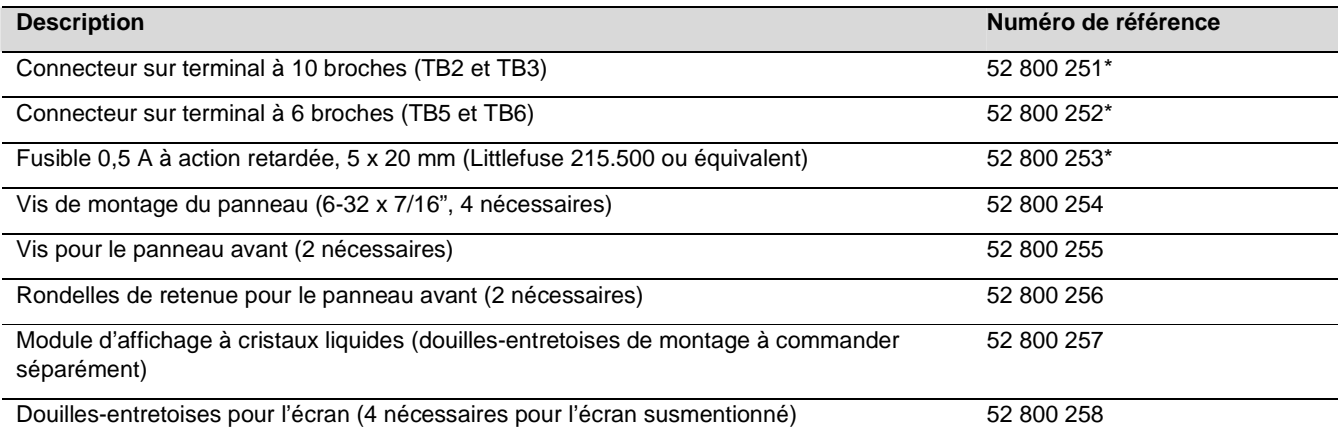

\*Pièces de rechange recommandées

# **ANNEXE A : ARBORESCENCE DU MENU**

# **MENU PRINCIPAL**

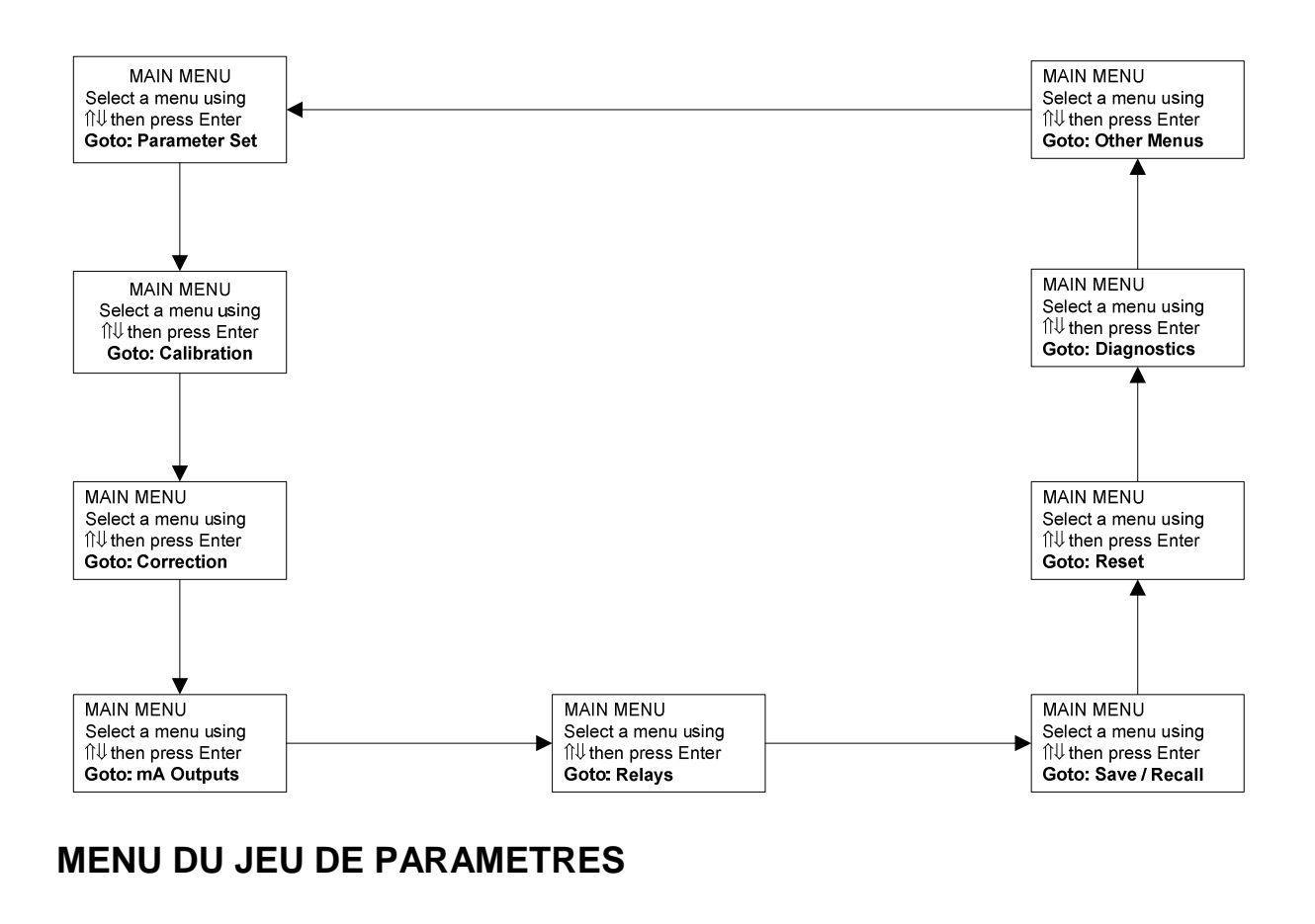

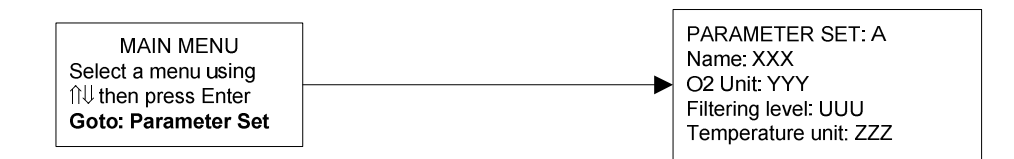

# **MENUS D'ETALONNAGE**

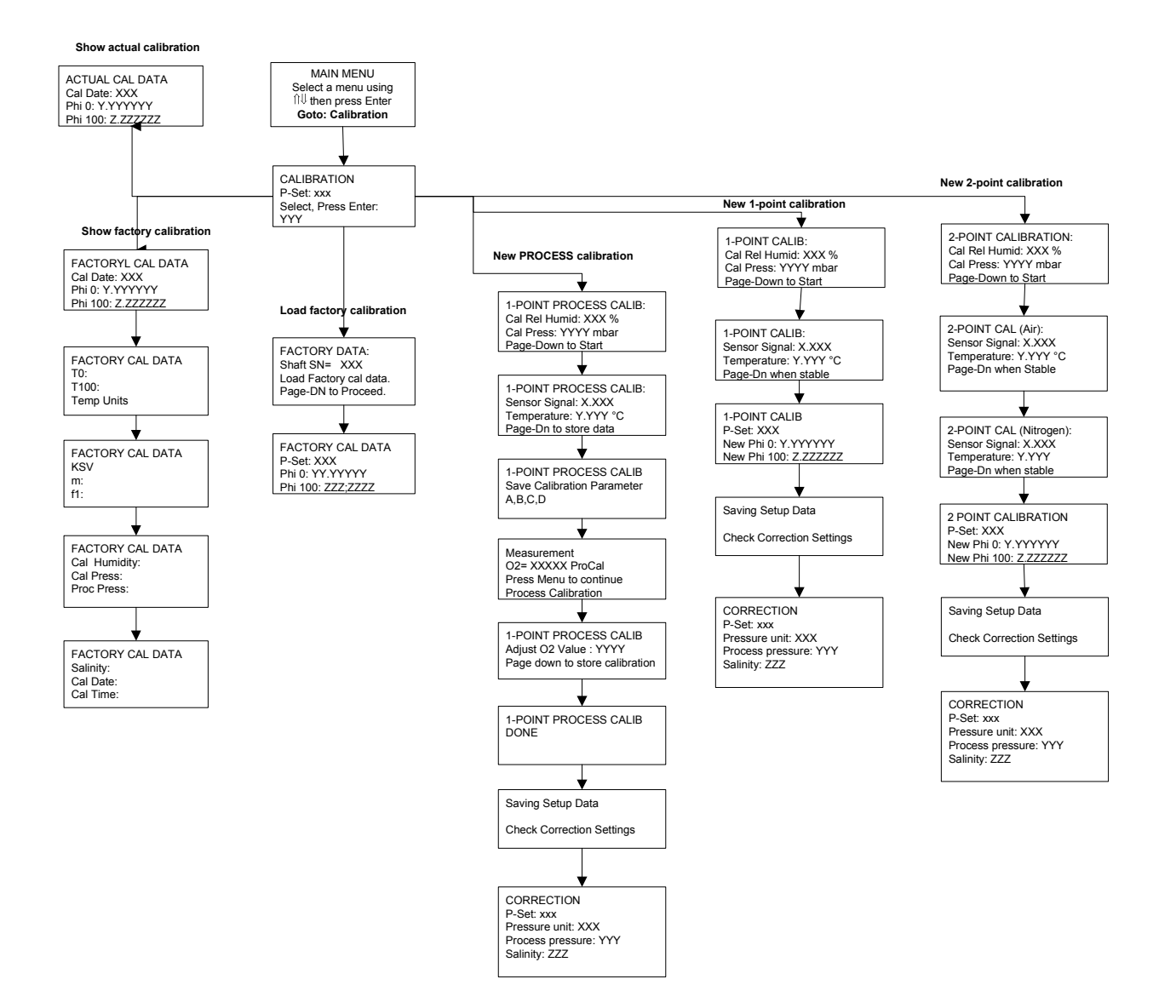

# **MENU DE CORRECTION**

**MAIN MENU** Select a menu using<br>
if then press Enter Goto: Correction

CORRECTION P-Set xxx Pressure unit: XXX Process pressure: YYY Salinity: ZZZ

# **MENUS DES SORTIES mA**

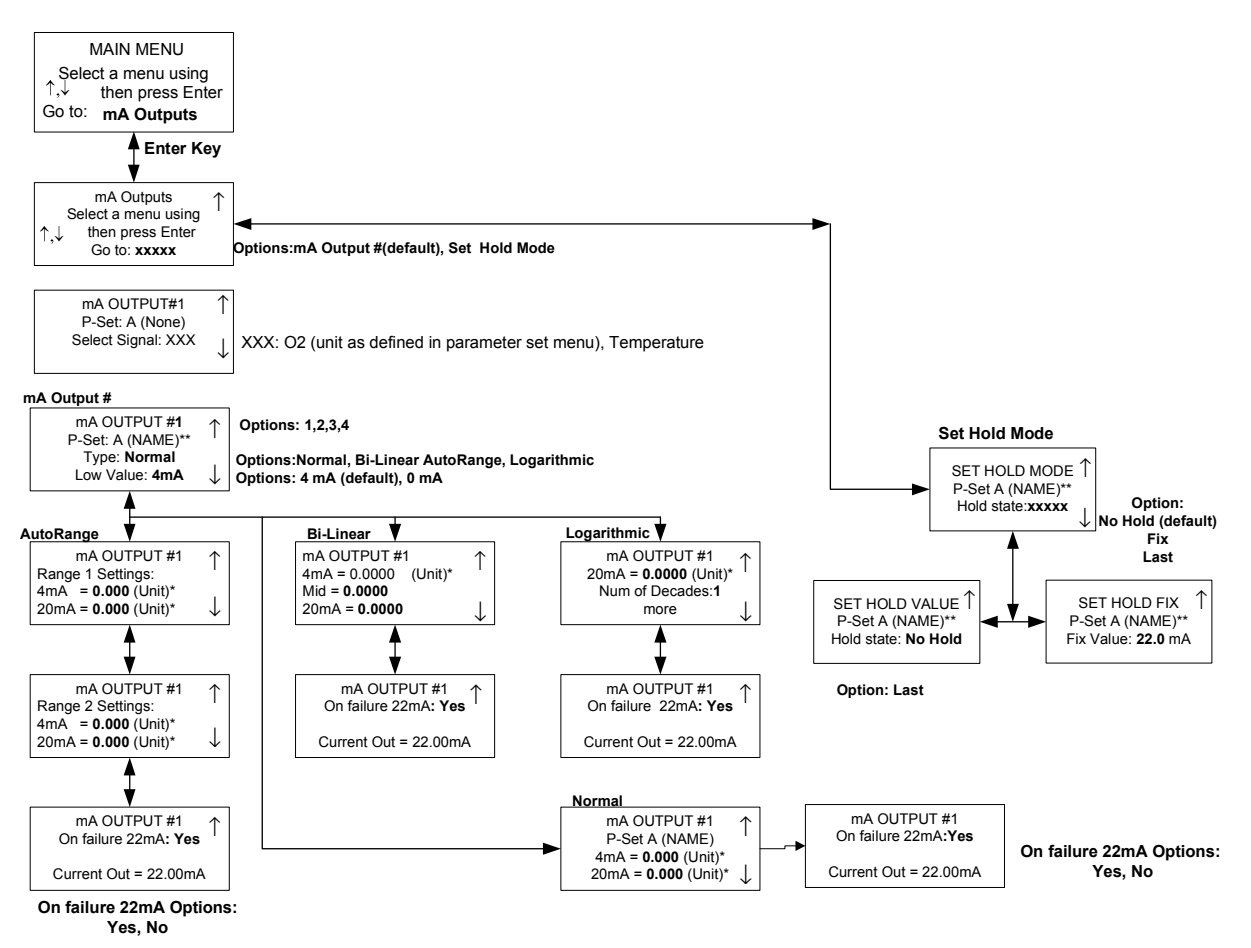

\*(Unit) = O2 unit defined in Parameter Set Menu \*\*(NAME) = Name as defined in menu parameter set.

# **MENUS DES RELAIS**

![](_page_36_Figure_1.jpeg)

# **MENUS ENREGISTRER/RECUPERER**

![](_page_37_Figure_1.jpeg)

# **MENUS DE REINITIALISATION**

![](_page_38_Figure_1.jpeg)

![](_page_39_Figure_0.jpeg)

# **SOUS-MENU DE DIAGNOSTIC**

![](_page_40_Figure_1.jpeg)

![](_page_41_Figure_0.jpeg)

![](_page_41_Figure_1.jpeg)

No Sensor Found

No Sensor Shaft Found

No sensor connected to terminal unit

No sensor shaft connected to terminal unit

# **AUTRES MENUS**

![](_page_42_Figure_1.jpeg)

# **ANNEXE B : ENREGISTREMENT DES PARAMETRES DE CONFIGURATION**

# **ENREGISTREMENT DES PARAMETRES DE MESURE 1/2**

Photocopiez le présent formulaire pour chaque jeu de paramètres programmé dans le O2 4300 D.

![](_page_43_Picture_114.jpeg)

![](_page_44_Picture_68.jpeg)

Etat :

# **ENREGISTREMENT DES PARAMETRES DE MESURE 2/2**

![](_page_44_Picture_69.jpeg)

# **ANNEXE C : SPECIFICATIONS**

![](_page_45_Picture_116.jpeg)

![](_page_46_Picture_142.jpeg)

![](_page_47_Picture_67.jpeg)

#### **Conditions de fonctionnement nominales**

![](_page_47_Picture_68.jpeg)

#### **Boîtier**

![](_page_47_Picture_69.jpeg)

# **ANNEXE D : NOTIFICATIONS**

# $\epsilon$

#### **Déclaration de conformité**

Nous,

Déclarons à notre entière responsabilité que le produit :

Transmetteur O2 4300 D

objet de la présente déclaration, est conforme aux normes européennes harmonisées et publiées, ci-dessous, à la date de la présente déclaration :

![](_page_48_Picture_117.jpeg)

Les tests de conformité ont été menés sur la base des spécifications suivantes :

Conformément aux dispositions des directives 89/336/CEE Compatibilité électromagnétique

Amendement à la directive ci-dessus : 93/68/CEE

Basse tension. Directive 73/23/CEE

Amendement à la directive ci-dessus : 93/68/CEE

#### **Reconnaissance UL**

Mettler-Toledo Thornton, 36 Middlesex Turnpike, Bedford, MA 01730, USA a obtenu la Reconnaissance de Underwriters Laboratories pour les transmetteurs O2 4300 D. Ces transmetteurs portent l'inscription cULUS, ce qui signifie que les produits ont fait l'objet d'une évaluation et sont conformes aux normes applicables ANSI/UL et CSA pour une utilisation aux États-Unis et au Canada.

![](_page_48_Picture_118.jpeg)

# **Annexe E : GARANTIE**

METTLER TOLEDO garantit la qualité des matériaux et de la mise en œuvre dans des limites de production très étroites de sorte que le produit acheté ne présente aucune divergence substantielle par rapport aux normes de qualité de matériel et de production. La garantie produit ses effets durant une période d'une année à compter de la date de livraison « départusine ». Si, durant cette période de garantie, toute réparation ou remplacement s'avérait nécessaire et si la cause n'en est pas due à une utilisation erronée ou à une application incorrecte, veuillez renvoyer le produit, port payé, à votre distributeur METTLER TOLEDO adéquat. Les travaux de réparation seront effectués gratuitement. La décision finale de déterminer si la panne est due à une erreur de fabrication ou à une utilisation erronée du produit par le client est laissée à l'entière discrétion du département Service à la clientèle de METTLER TOLEDO. A l'échéance de la période de garantie, des produits défectueux seront réparés ou remplacés sur la base d'un échange contre paiement des coûts engendrés.

- **BR Mettler-Toledo Ind. e Com. Ltda.,** Alameda Araguaia, 451 Alphaville, BR 06455-000 Barueri / SP, Brazil Tel. +55 11 4166 74 44, Fax +55 11 4166 74 01
- **CH Mettler-Toledo (Schweiz) GmbH,** Im Langacher, CH 8606 Greifensee, Switzerland Tel. 044 944 45 45, Fax 01 944 45 10
- **D Mettler-Toledo GmbH,** Prozeßanalytik, Ockerweg 3, D 35396 Gießen, Germany Tel. (0641) 507-333, Fax (0641) 507-397
- **F Mettler-Toledo Analyse Industrielle,** 30 Bld. de Douaumont, BP 949, F 75829 Paris, France Tel. (1) 47 37 0600, Fax (1) 47 37 4626
- **USA Mettler-Toledo Ingold, Inc.,** 36 Middlesex Turnpike, Bedford, MA 01730 USA Tel. (781) 301-8800, Fax (781) 271-0681

Mettler-Toledo AG, Process Analytics, Industrie Nord, CH – 8902 Urdorf, Tel. +41 44 729 62 11, Fax +41 44 729 66 36, www.mt.com/pro Subject to technical changes. 08 / 07 © Mettler-Toledo AG. Printed in USA. 52 206 283